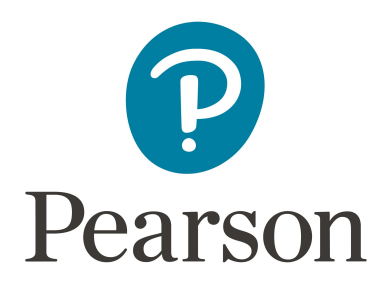

# **Kentucky Assessments – Creating Test Sessions**

# **Spring 2022 Kentucky Summative Assessments (KSA)**

#### **Introduction**

Test sessions are virtual groupings of students who will, typically, take the same test at the same time in the same location. This document describes the process of creating test sessions and the optional steps that need to be taken before a test session is started.

**It is a best practice to create test sessions** *after* **Configure TestNav has been completed in PearsonAccessnext by the district technology coordinator.** 

When creating and managing test sessions, remember to always verify that the correct test administration is selected. Select **Spring 2022 Summative** for the Grades 3-8 and 10 and 11.

Kentucky Summative Assessments – Creating Test Sessions Guide

Create Test Session and Add Students to **Session** Print Student Testing Tickets Precache by test or session (Optional) Prepare Test Session(s) Start Test Session(s)

## **Timeframe for Completing Tasks**

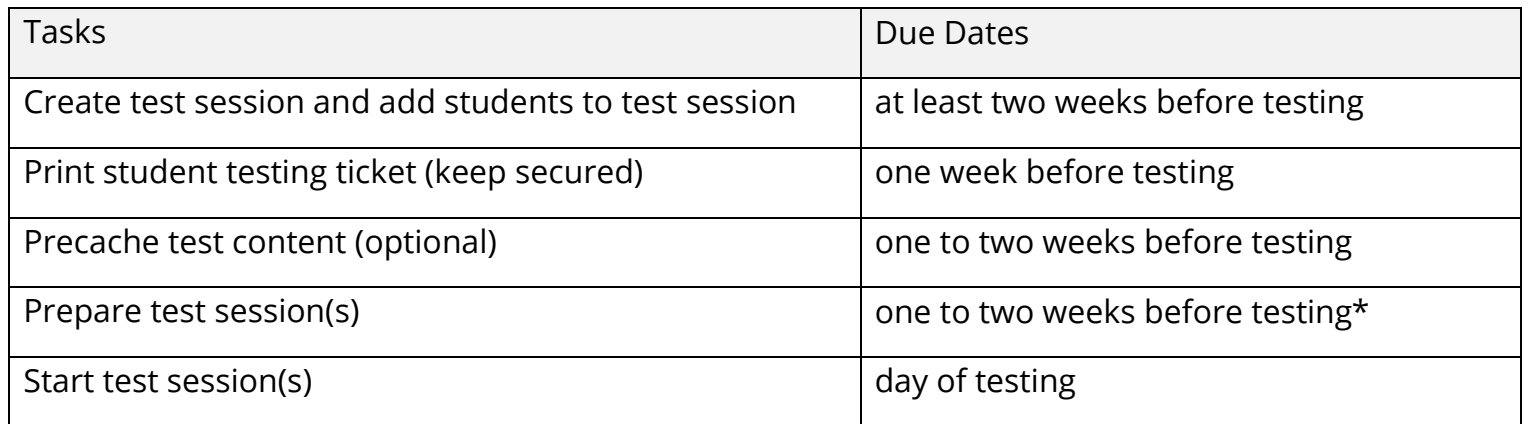

**\*NOTE: If there are student records that need Text to Speech and/or IEP/504 Calculator added, this must be added to a student record before the student is added to the session and the session is prepared.**

#### **New Look on PearsonAccessNext 2022**

All the headings are the same, but they are now listed at the left side of your screen, nothing under the heading has changed.

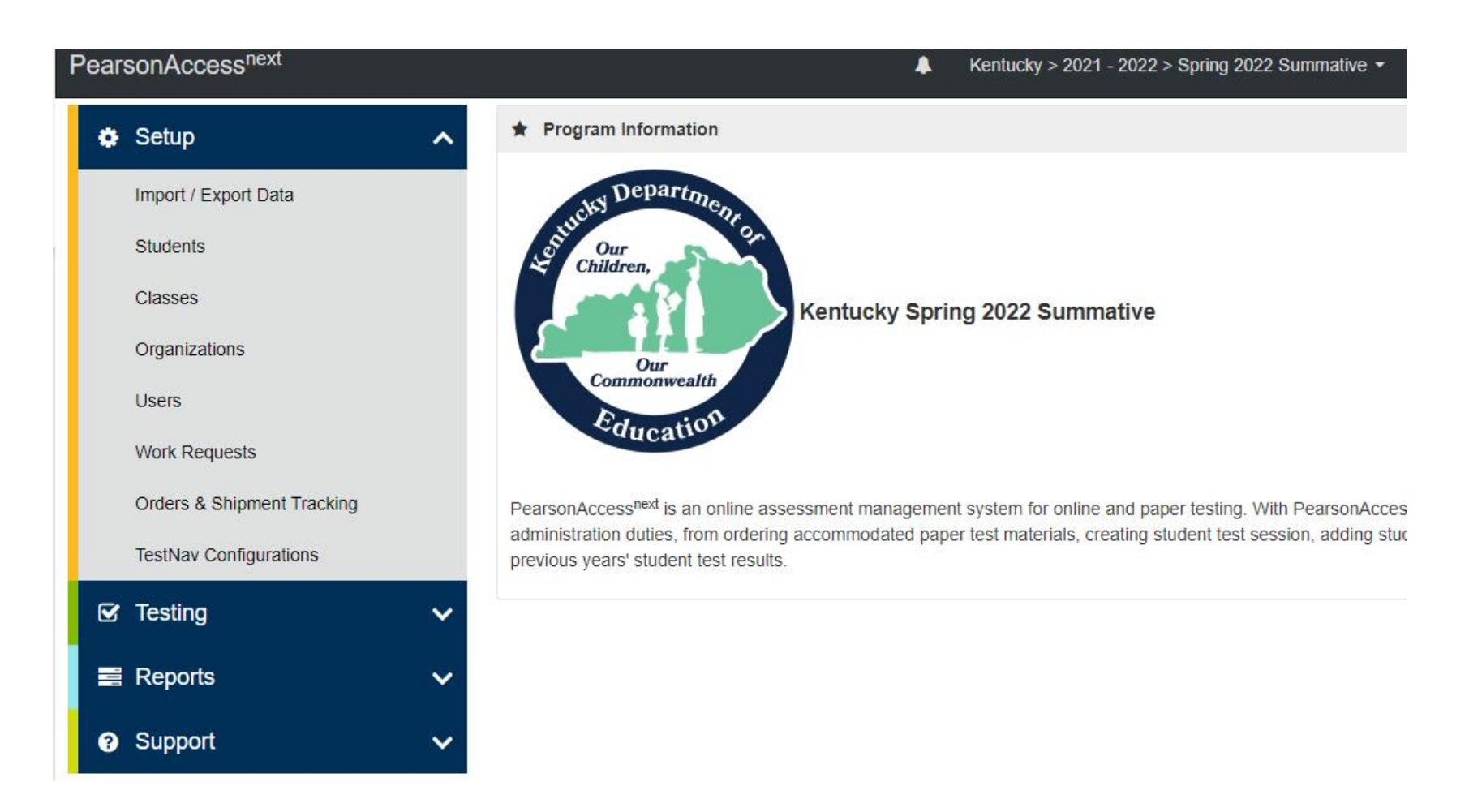

# **Create Test Session and Add Students to Test Session**

# **(District Assessment Coordinator, Building Assessment Coordinator)**

Test sessions should be created at least two weeks before testing. The first set of instructions will be for a regular session. On page 13 there will be directions for creating a "Read Aloud" session. Follow the steps to create and add students to test sessions.

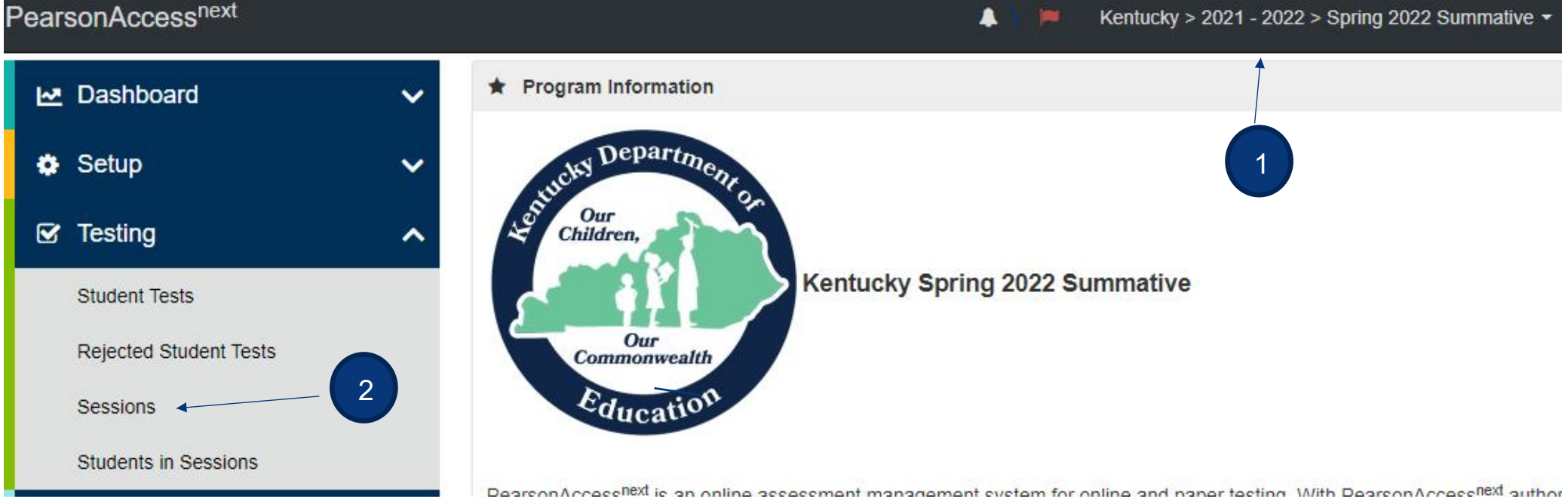

- 1. Verify the correct test administration is selected in the dropdown. Select **Spring 2022 Summative (KSA)** for the Grades 3-8, 10 and 11 assessments.
- 2. From **Testing**, select the action dropdown and select **Sessions**.

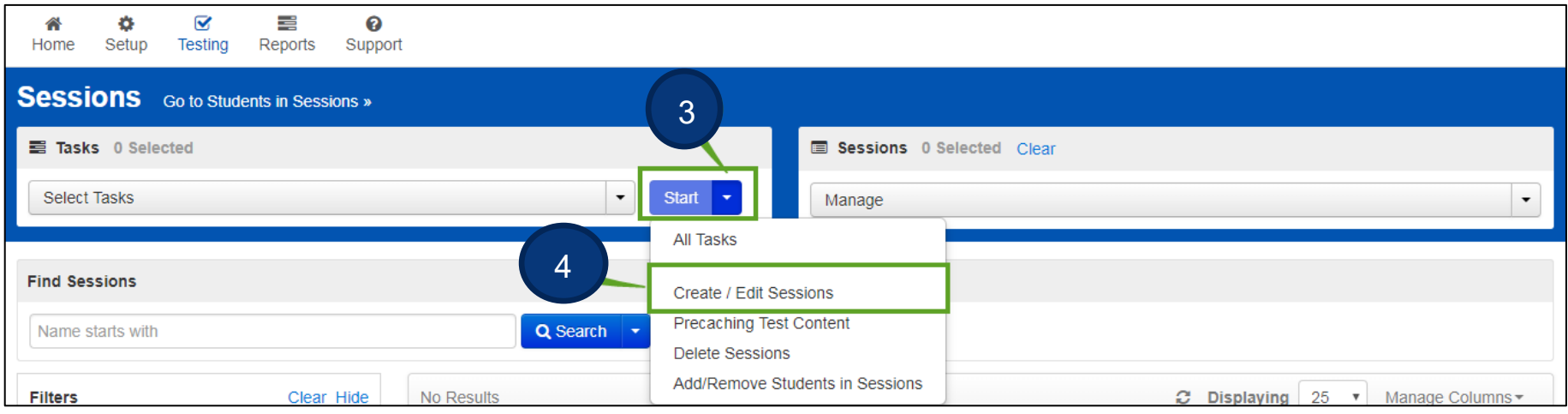

- 3. Click the Start dropdown.
- 4. Select **Create/Edit Sessions**.

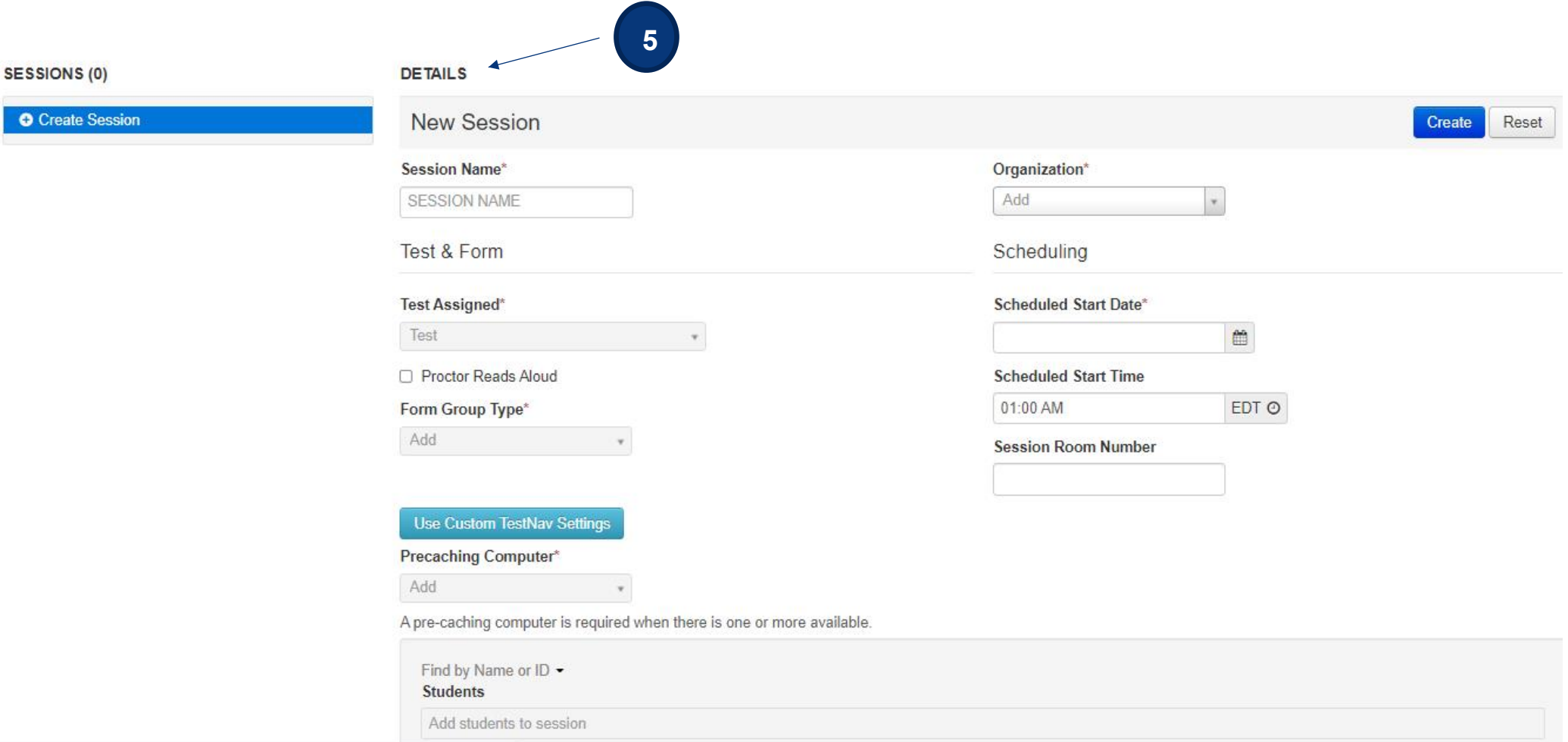

- 5. Enter test session details. When creating test sessions, enter all required fields indicated by a red asterisk\*:
	- A. Session name\* name of test session.
	- B. Organization\* school/campus where students will test.
	- C. Test Assigned\* If **Spring 2022 Summative (KSA)** is selected, choose from the Quality of School Climate and Safety Survey (QSCS), Reading, Mathematics, Science, Social Studies, Editing and Mechanics or On-Demand Writing tests.

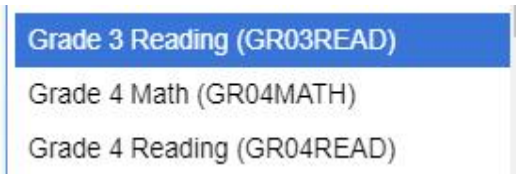

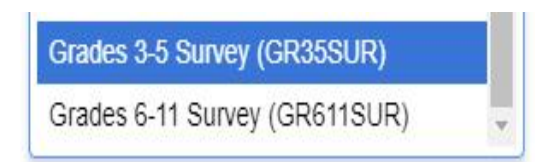

- D. Scheduled Start Date\*, Time, and Lab location Setting test session dates and times is only used to help you with planning. If the dates are not known, key in March 28, 2022 (opening of the test window). The system will not use those dates and times to limit when sessions can be started. Test sessions will be started after the session(s) are prepared and the Test Administrators click the Start Session button in PearsonAccess<sup>next</sup>.
- E. Scheduled Start Time This is not a required field.
- F. Session Room Number Used by Caveon for security.
- G. Form Group Type\* Main
- H. Use Custom TestNav Settings used to create a custom TestNav configuration for a test session.

**6**

I. Precaching computer (optional, not required) – if at least one proctor caching computer is configured during the Configure TestNav creation, you must select a proctor caching computer. Proctor caching is available 1–2 weeks before testing. Not all schools/districts will use proctor cache. Consult with your campus/district technology coordinator for additional information.

Find by Name or ID in SAMPLE D3 MIDDLE (703002) + **Students** 

#### 6. Add Students to Test Session

Students must be registered and assigned to the correct test before they can be added to a test session. Students were registered and assigned to their tests through the KDE upload. Students who were not included in that upload will need to be created and registered manually in PearsonAccess<sup>next</sup>. Instructions for doing so can be found in the 2022 Kentucky Summative Assessments (KSA) and Quality of School and Safety Survey Test Administration Manual posted on the [Kentucky Portal.](https://ky.mypearsonsupport.com/) If a student transfers into the district from another Kentucky district, the DAC will submit a Work Request to transfer the student. Instructions for doing so can be found in both the 2022 Kentucky Summative Assessments (KSA) and Quality of School and Safety Survey Test Administration Manual posted on the [Kentucky Portal](https://ky.mypearsonsupport.com/).

Students can be added to test sessions as the test sessions are being created or they can be added later. Search for students by clicking the **Find by Name or ID** dropdown. Click inside the blank Students field and a list of registered students will appear in a dropdown. Select the students you want to add to this session.

**Note**: Students must be added to sessions *before* the sessions are prepared.

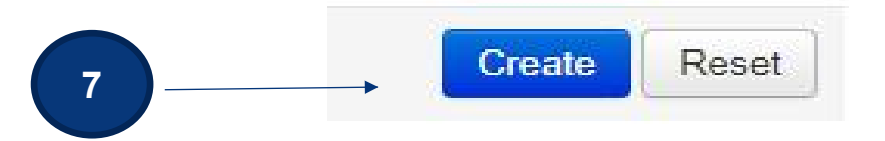

7. Select the **Create** button after entering required fields.

**Note:** After a test session is created, a password will be assigned to the session. This password can be edited, if desired, and will also be included in the student testing tickets.

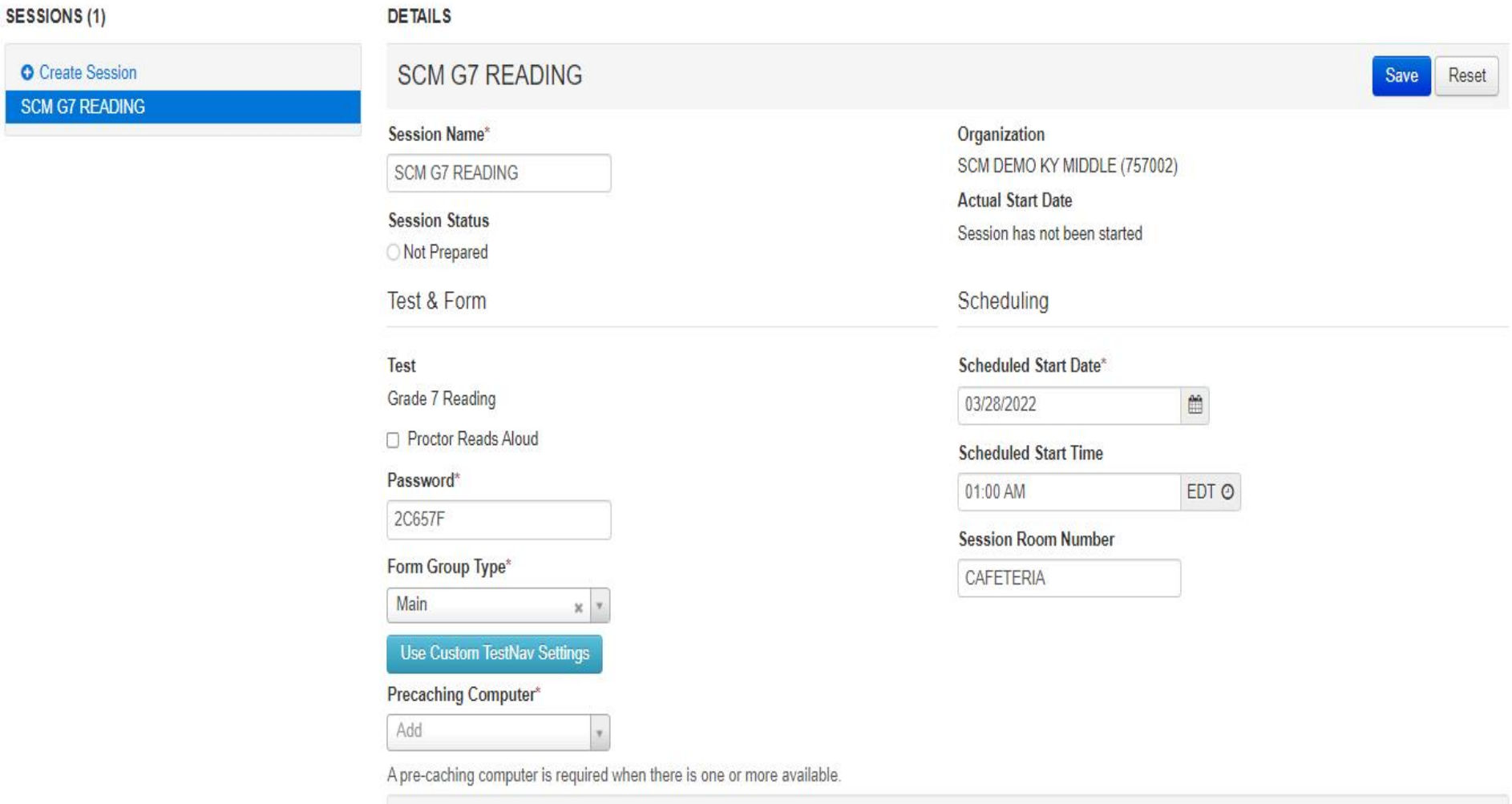

Find by Name or ID in SCM DEMO KY MIDDLE (757002) -**Students** 

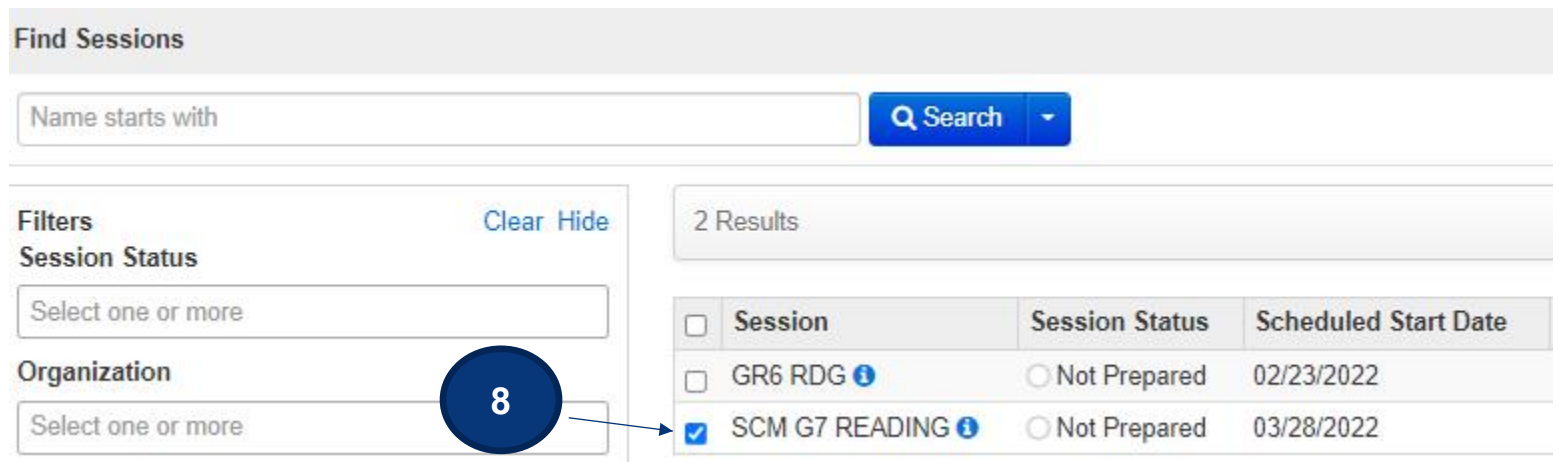

8. Another option to add students to a sessions. After the session has been created, click **Exit Tasks**. You will be in the sessions screen and the session just created will be checked.

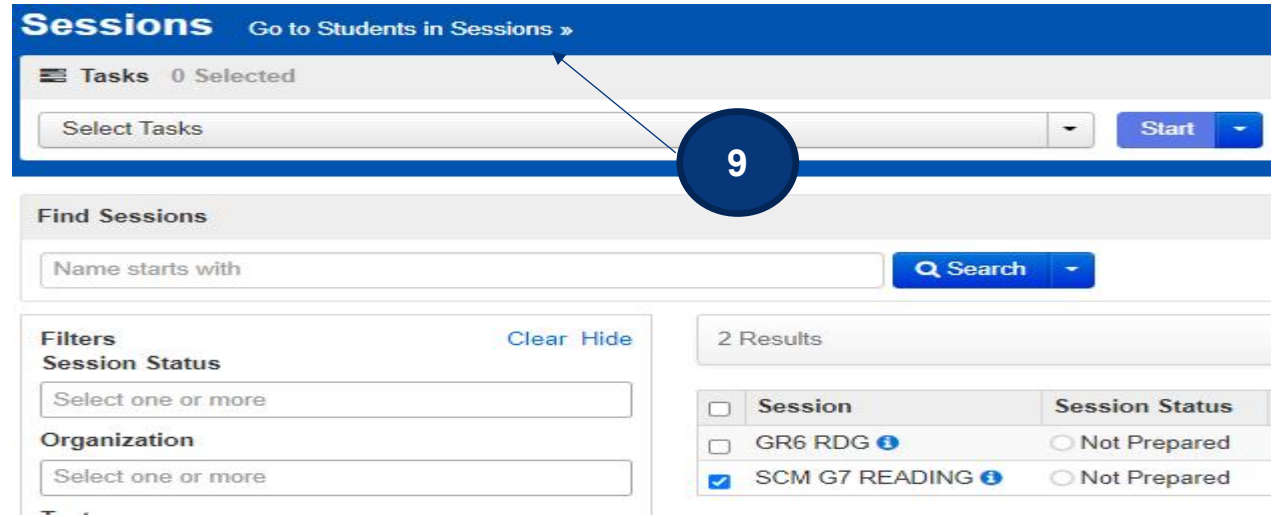

9. Click on **Go to Students in Sessions.**

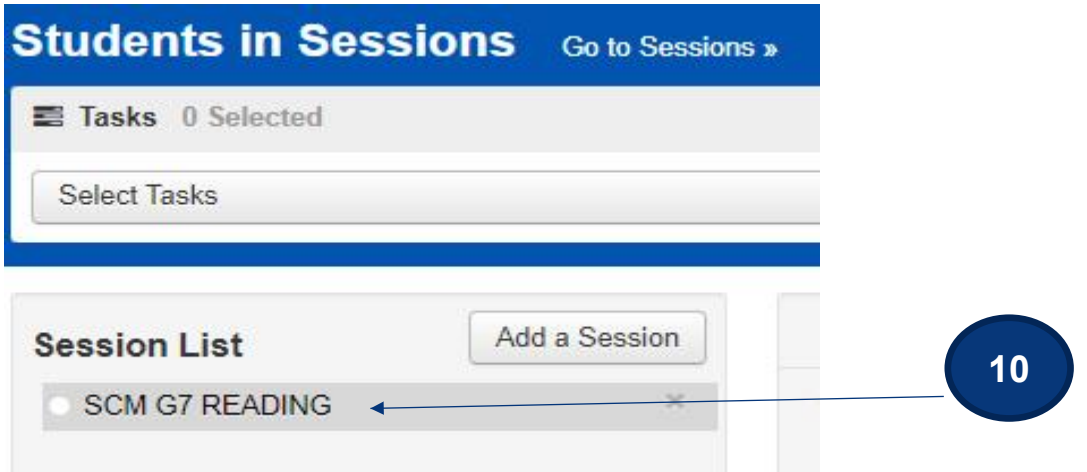

10. Click on the session name in the **Session List**.

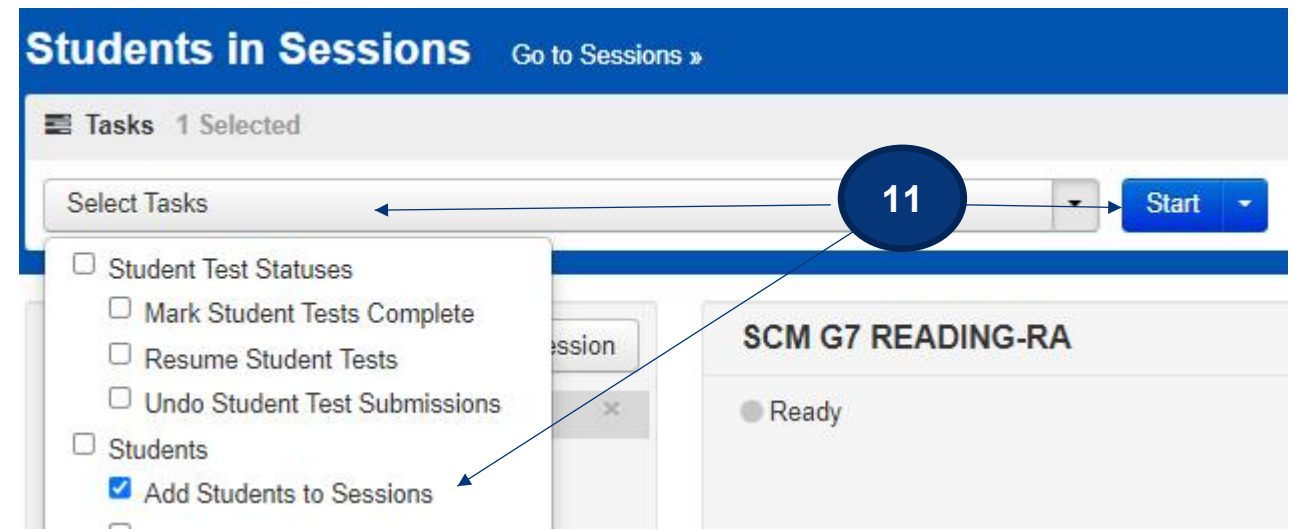

11. Click **Select Tasks**, check the box in front of **Add Students to Sessions**, and then click **Start**.

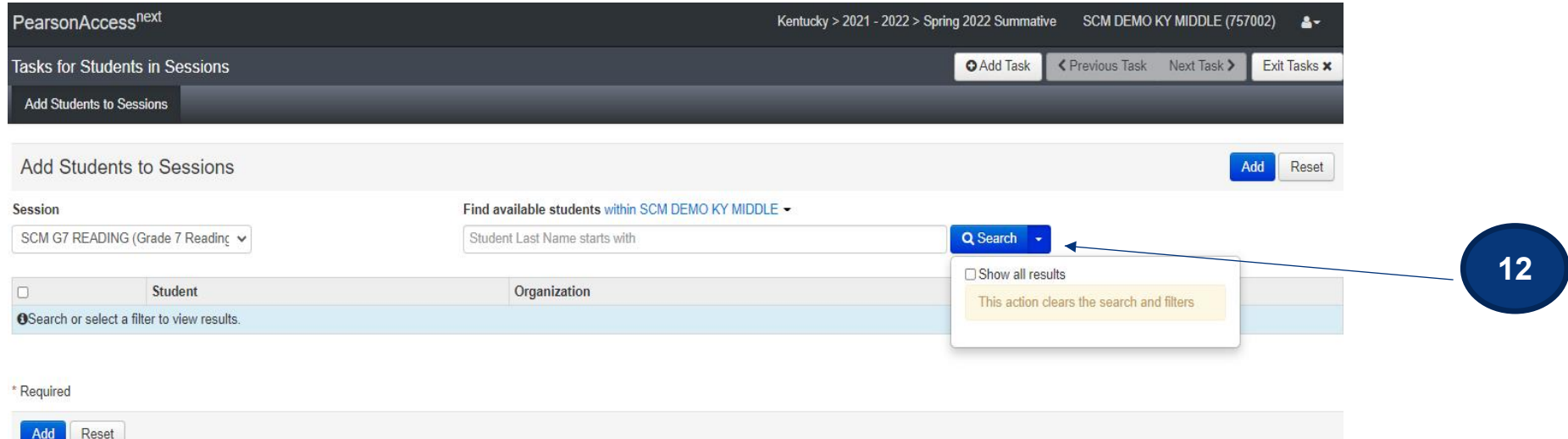

12. In the dropdown, select the session created and click the dropdown arrow next to search and click **Show all results**.

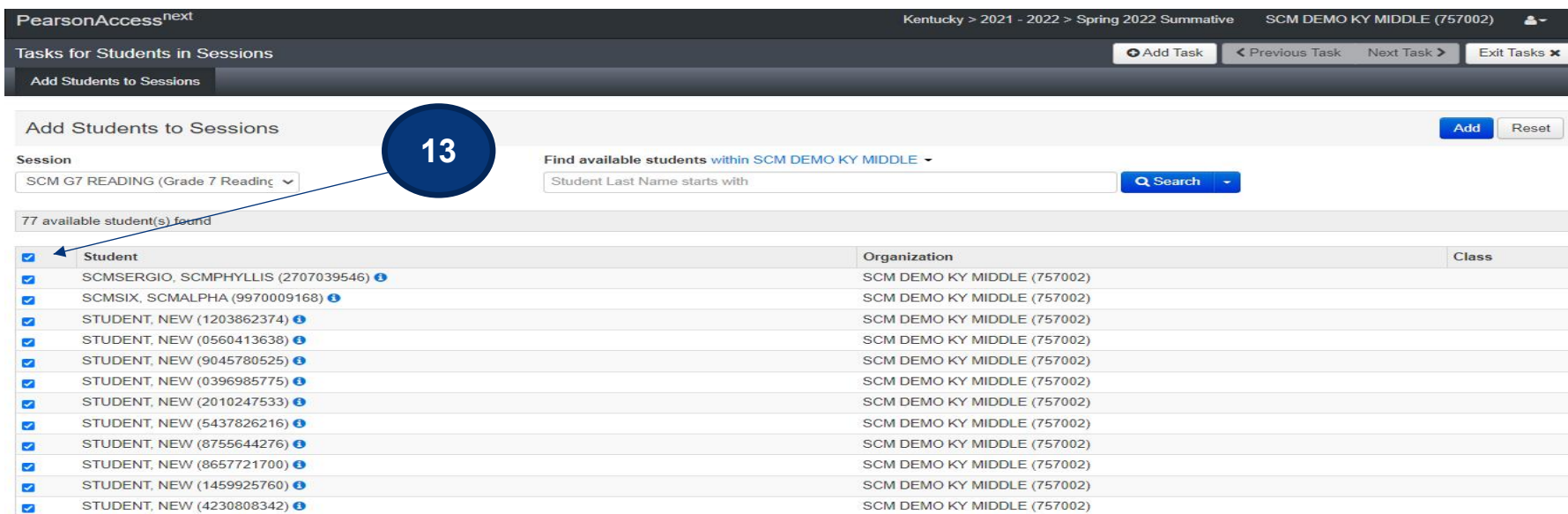

13. At this screen, select up to 25 students at a time. Click the check box at the top to select all students on the screen.

#### **Create Read Aloud Test Session and Add Students to Test Session**

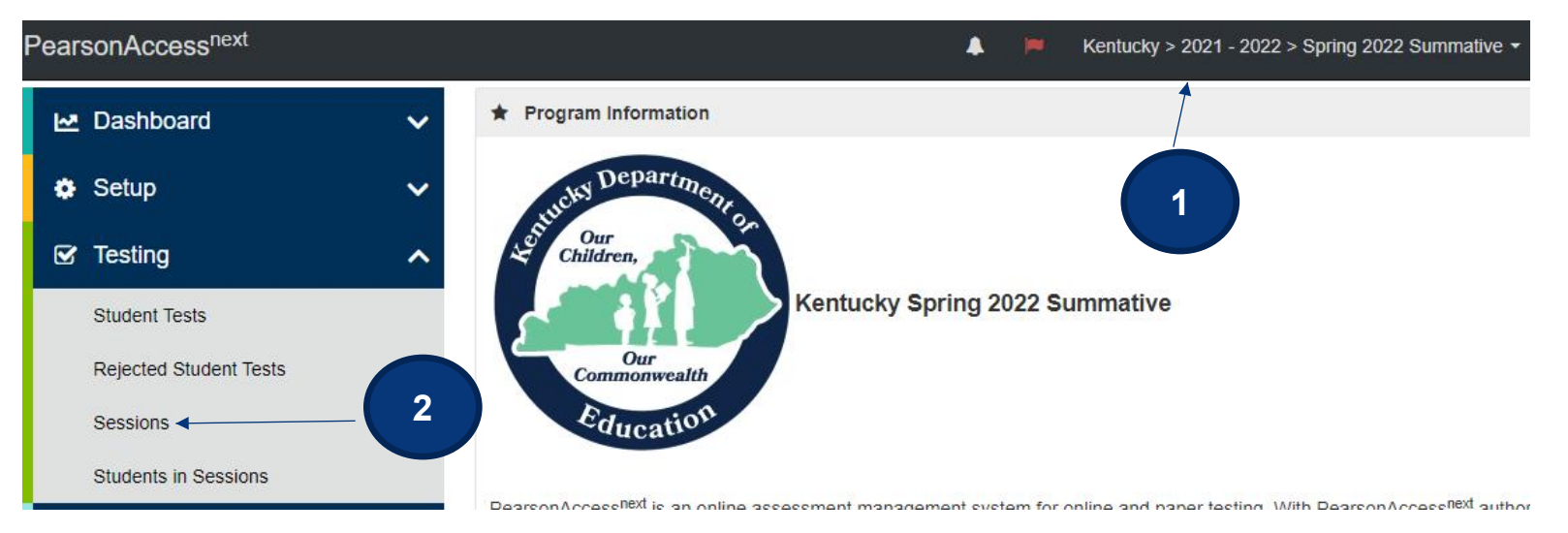

- 1. Verify the correct test administration is selected in the dropdown. Select **Spring 2022 Summative (KSA)** for the Grades 3-8, 10 and 11 assessments.
- 2. From **Testing**, select the action dropdown and select **Sessions**.

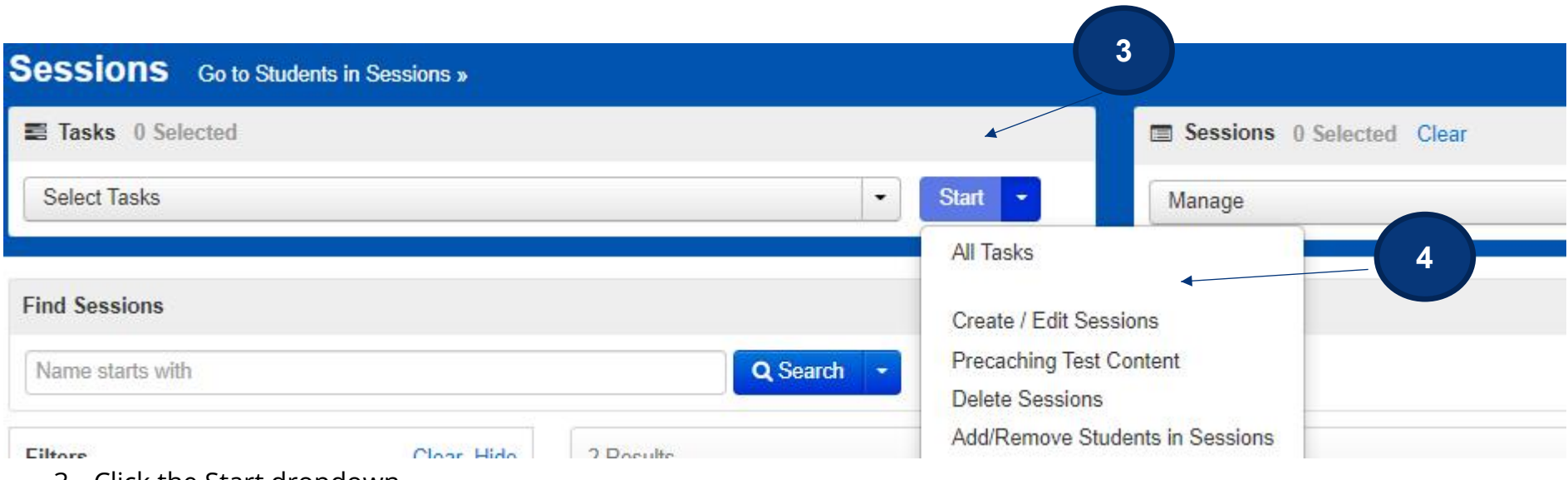

- 3. Click the Start dropdown.
- 4. Select **Create/Edit Sessions**.

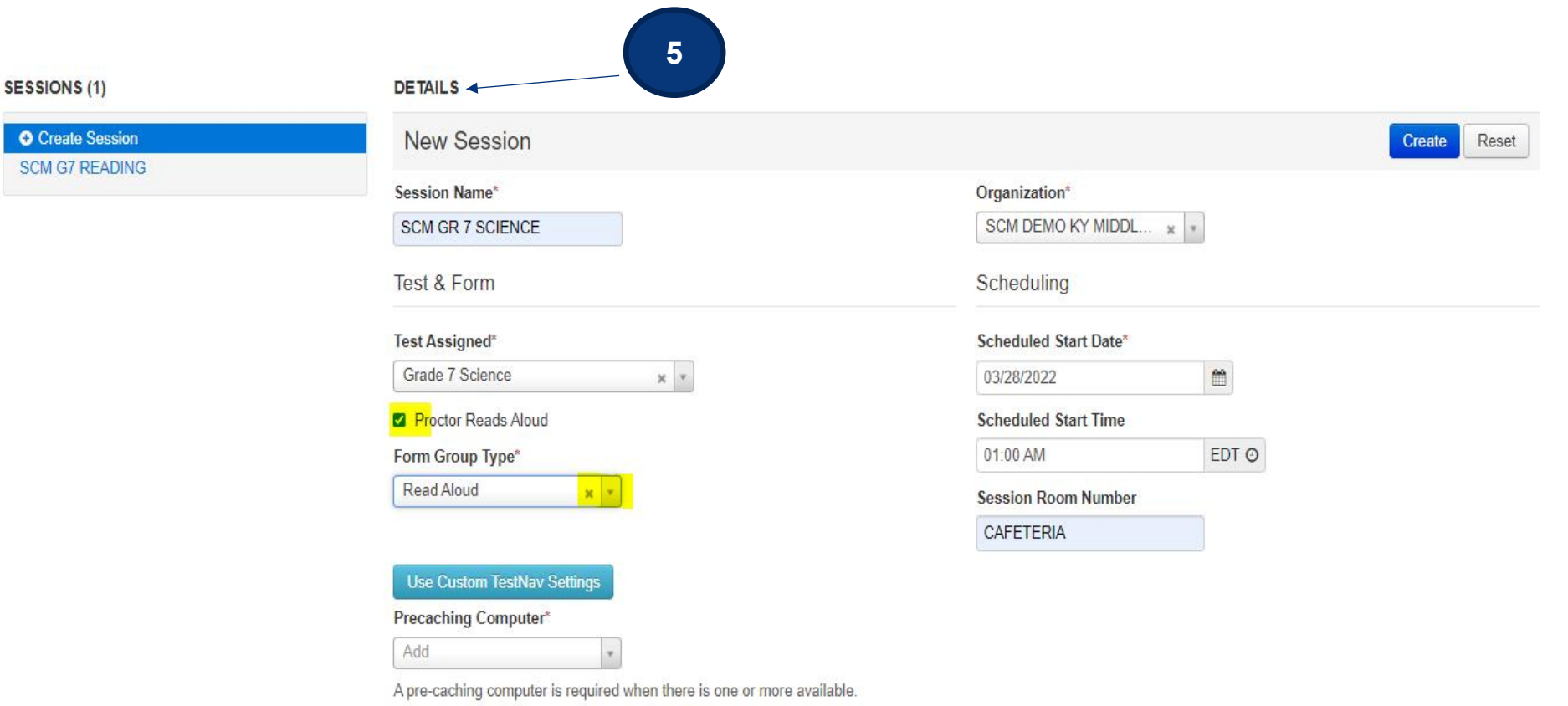

- 5. Enter test session details. When creating Read Aloud test sessions, enter all required fields indicated by a red asterisk\*:
	- A. Session name\* name of test session.
	- B. Organization\* school/campus where students will test.
	- C. Test Assigned\* If **Spring 2022 Summative (KSA)** is selected, choose from the Quality of School Climate and Safety Survey (QSCS), Reading, Mathematics, Science, Social Studies, Editing and Mechanics, On-Demand Writing tests or the Quality of School Climate and Safety Survey (QSCS).

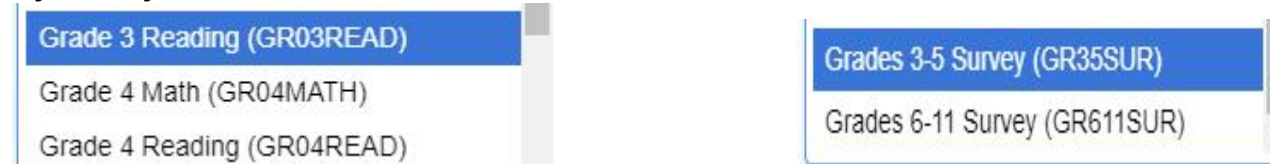

- D. Proctor Reads Aloud Check the box to assign the session to be Read Aloud.
- E. Form Group Type\* Once the "Proctor Reads Aloud" box is checked, the Form Group Type will indicate only Read Aloud.
- F. Scheduled Start Date\*, Time, and Lab location Setting test session dates and times is only used to help you with planning. If the dates are not known, key in March 28, 2022 (opening of the test window). The system will not use those dates and times to limit when sessions can be started. Test sessions will be started after the session(s) are prepared and the Test Administrators click the Start Session button in PearsonAccess<sup>next</sup>.
- G. Scheduled Start Time This is not a required field.
- H. Session Room Number Used by Caveon for security.
- Use Custom TestNav Settings Used to create a custom TestNav configuration for a test session.
- Precaching computer (optional, not required) if at least one proctor caching computer is configured during the Configure TestNav creation, you must select a proctor caching computer. Proctor caching is available 1–2 weeks before testing. Not all schools/districts will use proctor cache. Consult with your campus/district technology coordinator for additional information.

**NOTE:** With a Read Aloud Session, the Proctor will have a testing ticket. It will be different from a student testing ticket. KDE has indicated that no more than 4 students can be read to in an online Read Aloud session. You can add more than 4 students to a session but do **NOT** test more than 4 students at a time. The Proctor Testing Ticket can be used multiple times as long as the session remains open. Once a session is stopped, the students not tested must be moved to a new Read Aloud session. Printing of the Proctor Testing Ticket will be explained in the section beginning on page 26.

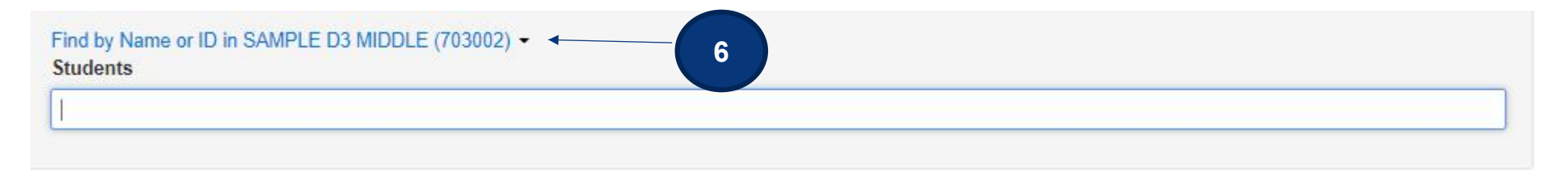

6. Add Students to Test Session.

Students must be registered and assigned to the correct test before they can be added to a test session. Students were registered and assigned to their tests through the KDE upload from Infinite Campus on March 23, 2022. Students who were not included in that upload will need to be created and registered manually in PearsonAccess<sup>next</sup>. Instructions for Create Students, Student Transfers from other Kentucky districts (Work Request) can be found in the 2022 Kentucky Summative Assessments (KSA) and Quality of School and Safety Survey Test Administration Manual posted on the [Kentucky Portal](https://ky.mypearsonsupport.com/).

Students can be added to test sessions as the test sessions are being created or they can be added later. Search for students by clicking the **Find by Name or ID** dropdown. Click inside the blank Students field and a list of registered students will appear in a dropdown. Select the students you want to add to this session.

**Note**: Students must be added to sessions *before* the sessions are prepared.

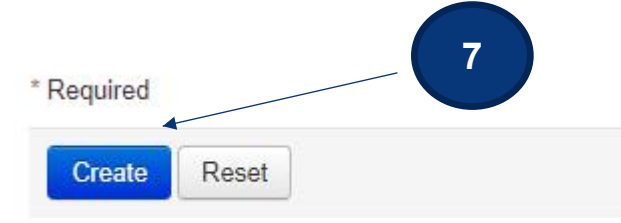

7. Select the **Create** button after entering required fields.

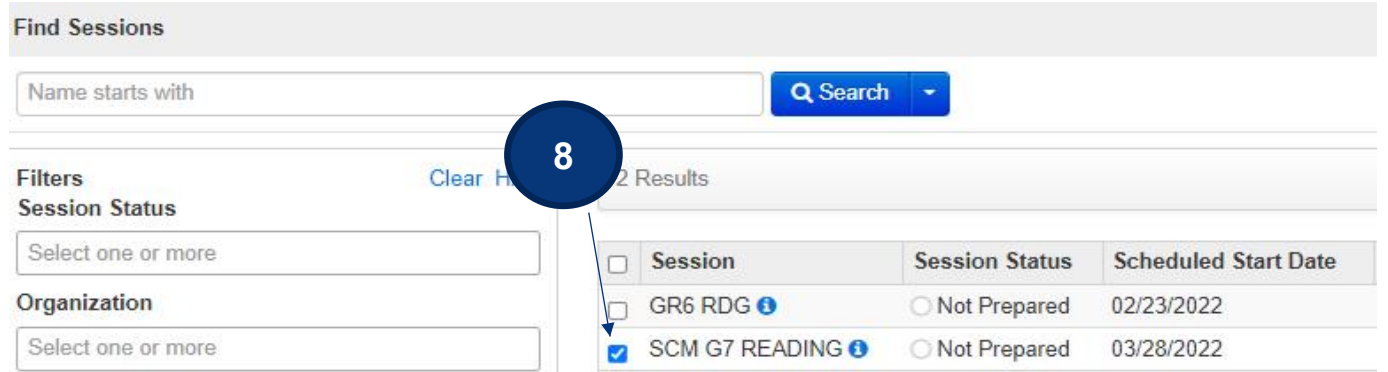

8. Another option to add students to a session. After the session has been created, click **Exit Tasks**. You will be in the sessions screen and the session just created will be checked.

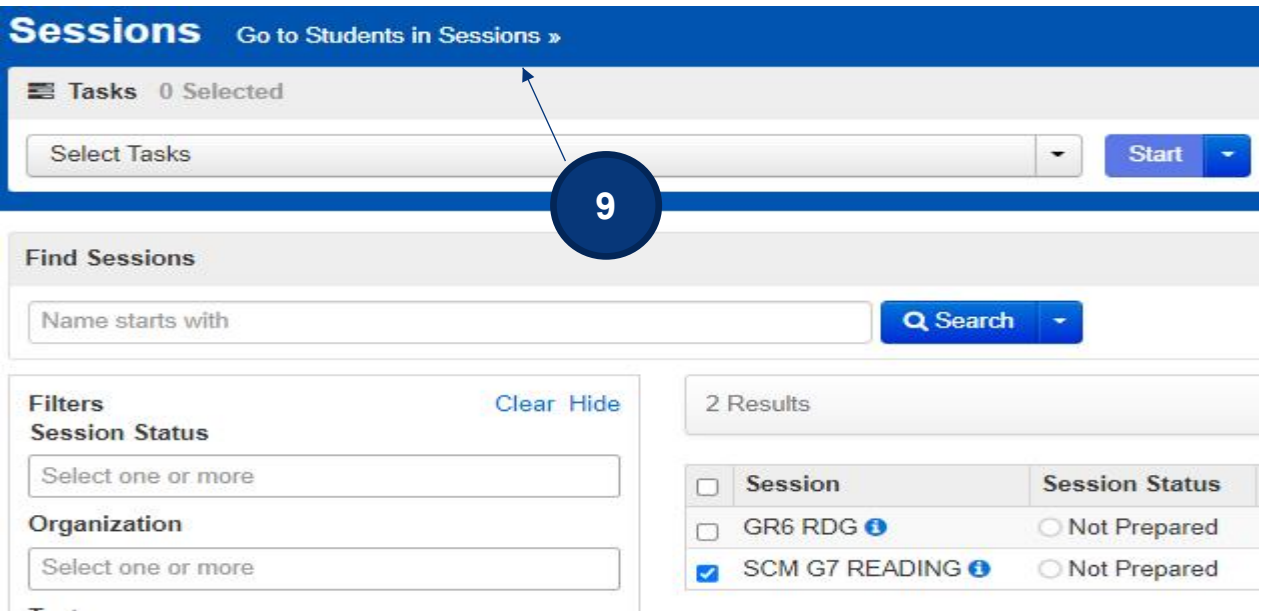

9. Click on **Go to Students in Sessions.**

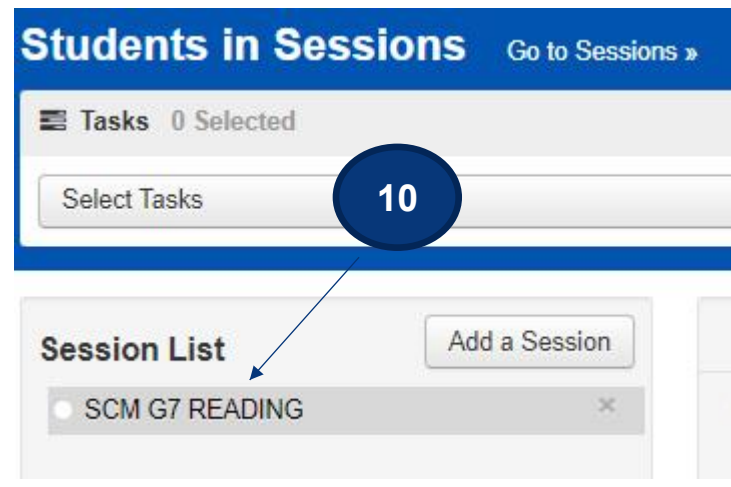

10. Click on the session name in the Session List.

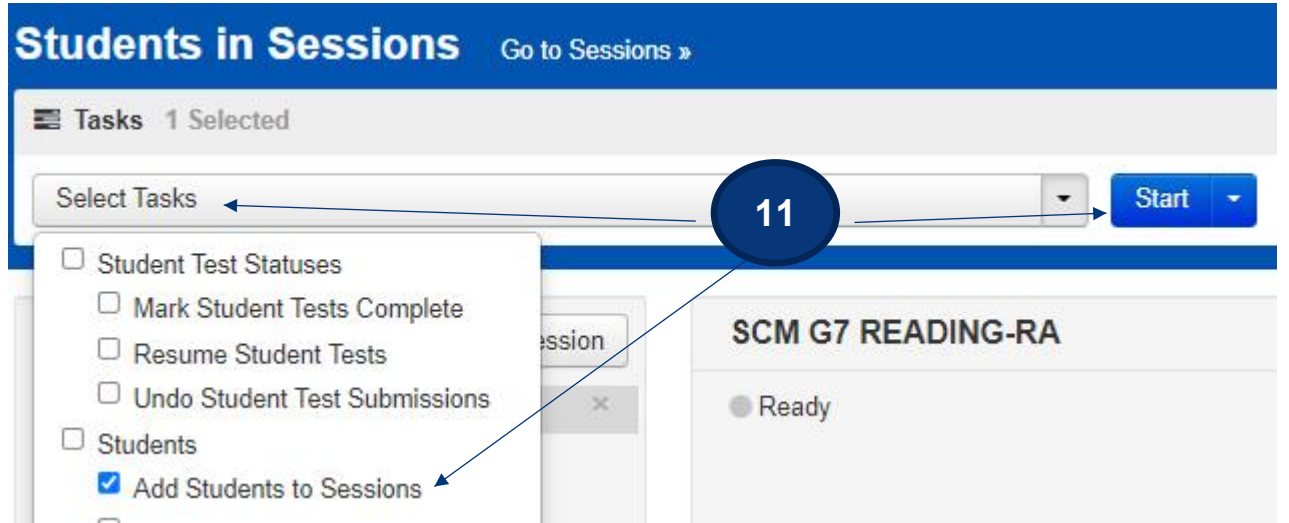

11. Click **Select Tasks**, check the box in front of **Add Students to Sessions**, and then click **Start**.

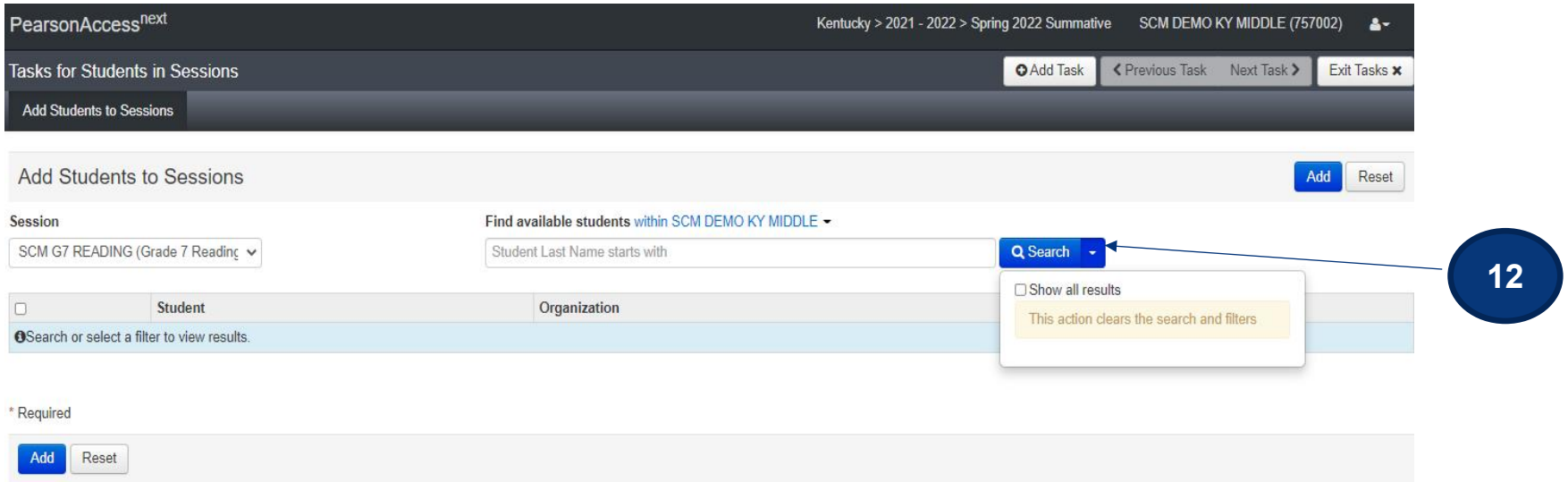

12. In the dropdown, select the session created and click the dropdown arrow next to search and click **Show all results**.

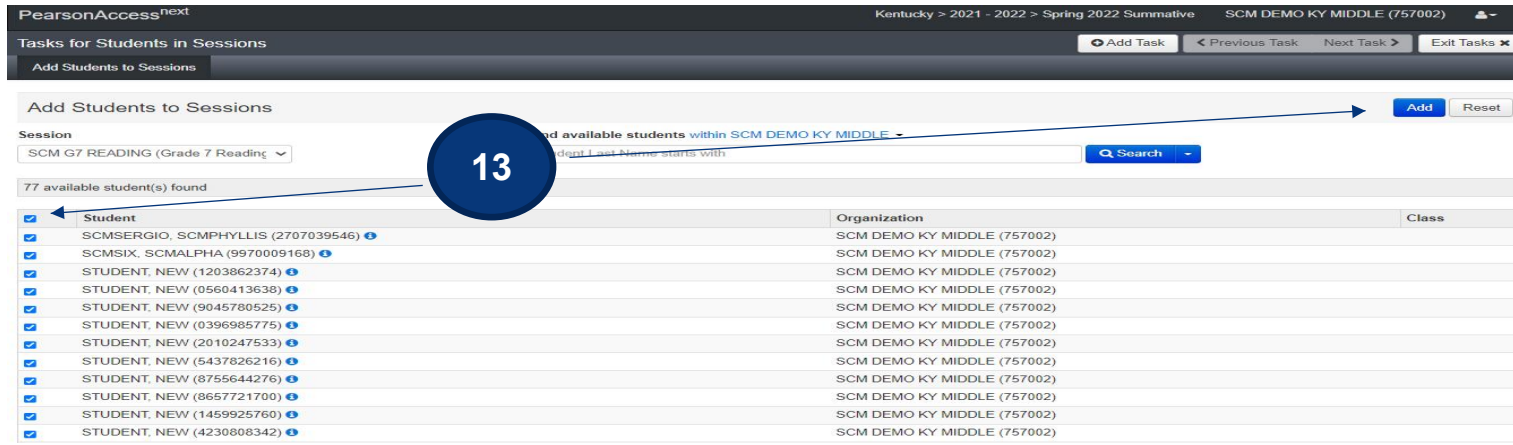

13. At this screen, select up to 25 students at a time. Click the check box at the top to select all students and then click **Add**.

# **Print Student Testing Tickets and Seal Codes (District Assessment Coordinator, Building Assessment Coordinator)**

Each student must have a student testing ticket to sign into an online test. Each testing ticket contains the student's unique username and password. You may also print a Session Roster and seal codes for each session. Seal codes control student access to each test section. The testing tickets, rosters, and seal codes are **secure** documents and must be kept in a secure location until the test is administered. Testing tickets and seal codes should be printed at least one week prior to testing.

Follow the steps below to print student testing tickets and/or seal codes.

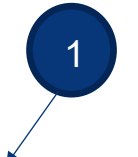

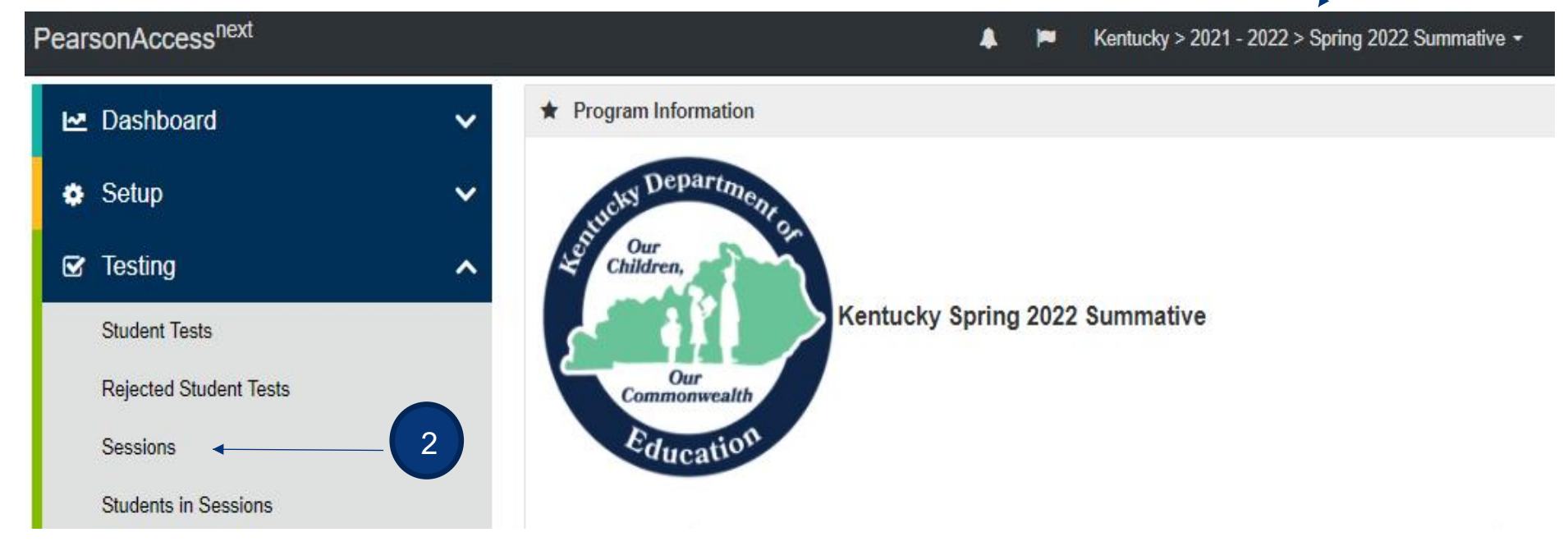

- 1. Verify the correct test administration is selected in the dropdown.
- 2. From **Testing**, select the action dropdown and select **Sessions**.

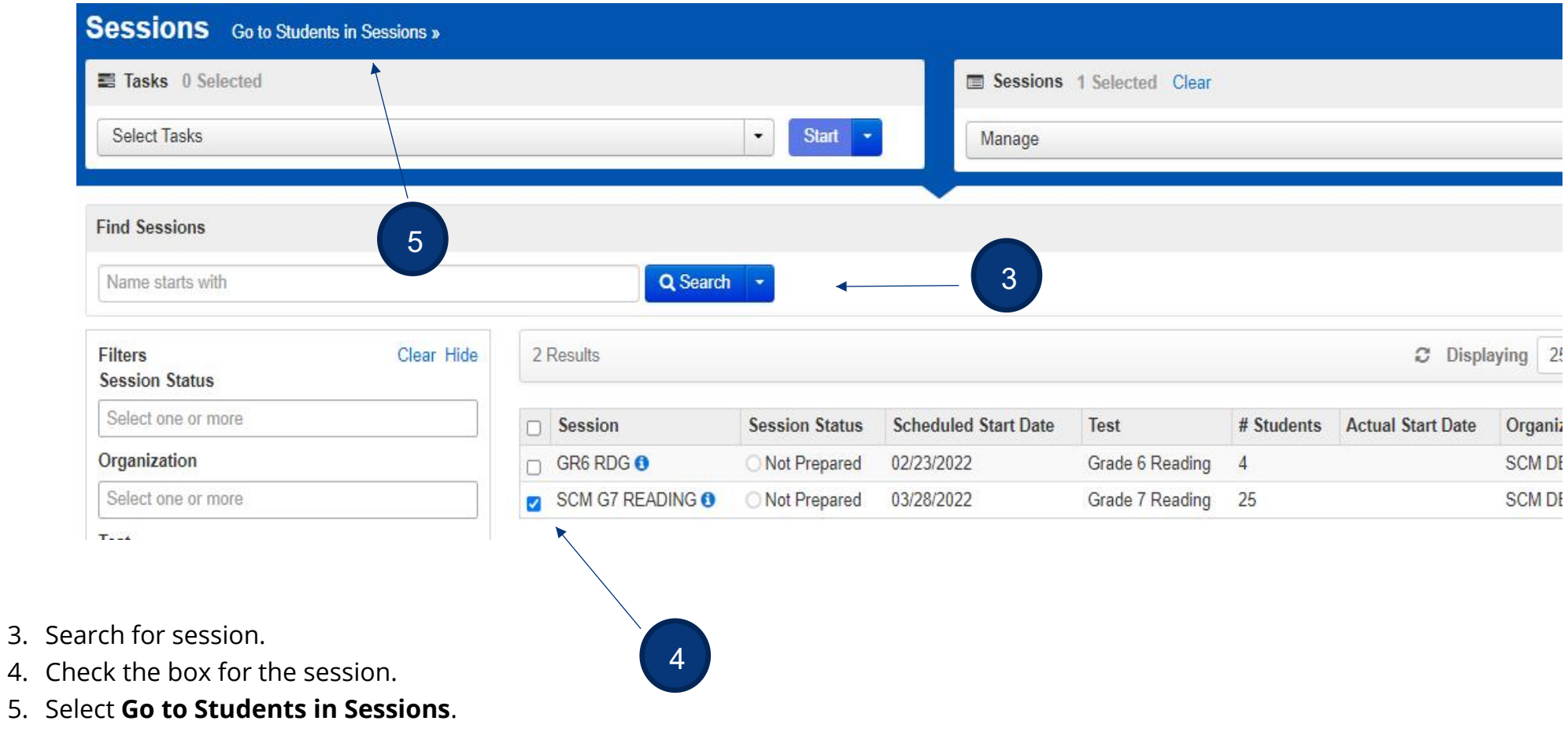

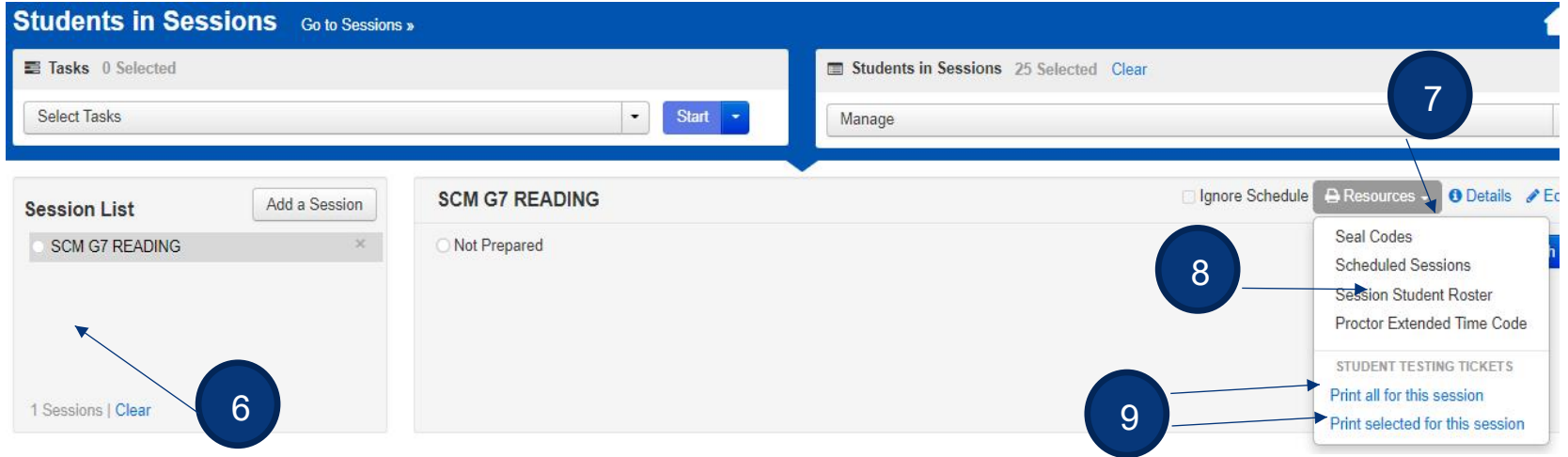

- 6. Select session under Session List.
- 7. Select the **Resources** dropdown.
- 8. To print seal codes, select **Seal codes**.

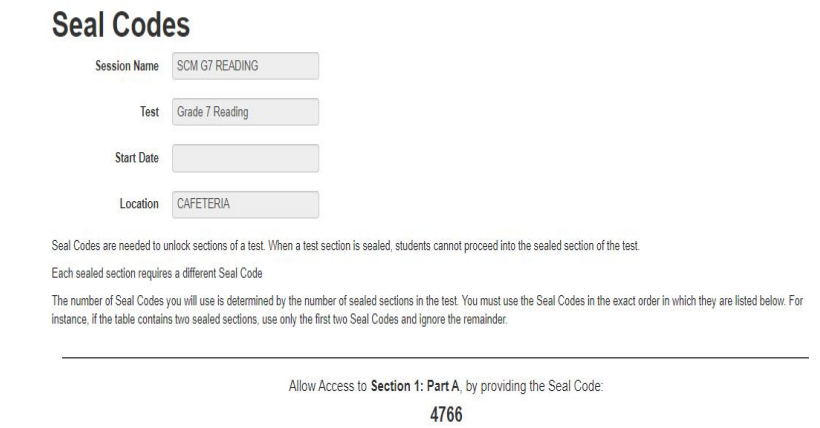

9. To print testing tickets, under Student Testing Tickets, select **Print all for this session.** To print only selected testing tickets, click the checkbox next to the name of each student whose ticket needs to print and select **Print selected for this session**.

# STUDENT TESTING TICKET

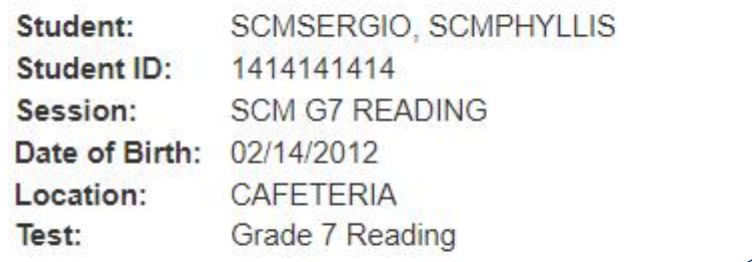

You are authorized to take the electronic version of this test. You will be asked to provide the following information in order to access the test on the device. Please wait for the instructions from the test monitor before proceeding.

10

Select Kentucky in the application.

 $T_{A}$ 

Username: 9193741560 Password: 2c657f

1 Per Page 1 Per Page

Multiple Per Page

Grid

List

10. Select a print format from the dropdown. The options are 1 per page, multiple per page, grid, or list. Print the testing ticket(s) using your browser.

**Note**: If the "1 Per Page" is selected, students may use the testing ticket as scratch paper.

 $\overline{\mathbf{v}}$ 

# **Print Student Testing Tickets and Seal Codes for Read Aloud sessions (District Assessment Coordinator, Building Assessment Coordinator)**

Each student must have a student testing ticket to sign into an online test. Each testing ticket contains the student's unique username and password. You may also print a Session Roster and seal codes for each session. Seal codes control student access to each test section. With a Read Aloud Session, the Proctor will have a Proctor Testing Ticket. It will be different from a student testing ticket. KDE has indicated that no more than 4 students can be read to in an online Read Aloud session. You can add more than 4 students to a session but do **NOT** test more than 4 students at a time. The Proctor Testing Ticket can be used multiple times as long as the session remains open. Once a session is stopped, the students not tested must be moved to a new Read Aloud session.

The testing tickets, rosters, and seal codes are **secure** documents and must be kept in a secure location until the test is administered. Testing tickets and seal codes should be printed at least one week prior to testing.

Follow the steps below on the following pages to print student testing tickets, proctor Testing tickets, and/or seal codes.

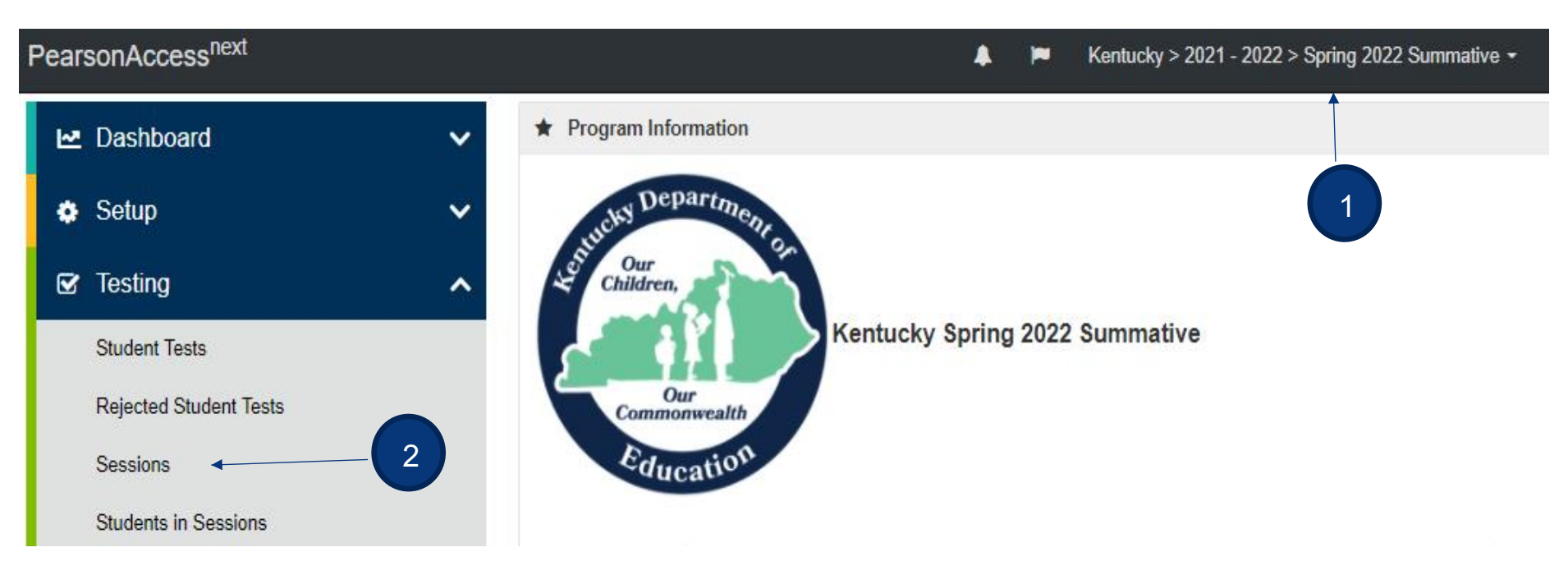

- 1. Verify the correct test administration is selected in the dropdown.
- 2. From **Testing**, select the action dropdown and select **Sessions**.

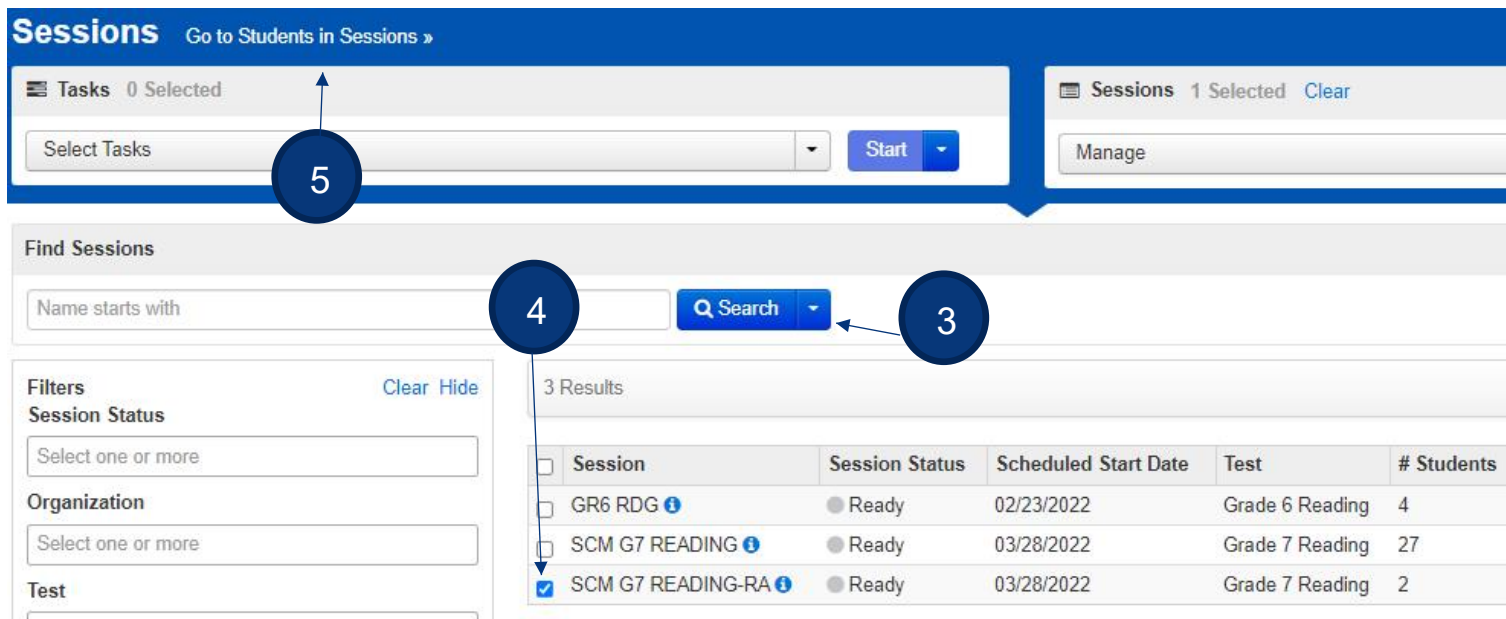

- 3. Search for session.
- 4. Check the box for the session.
- 5. Select **Go to Students in Sessions**.

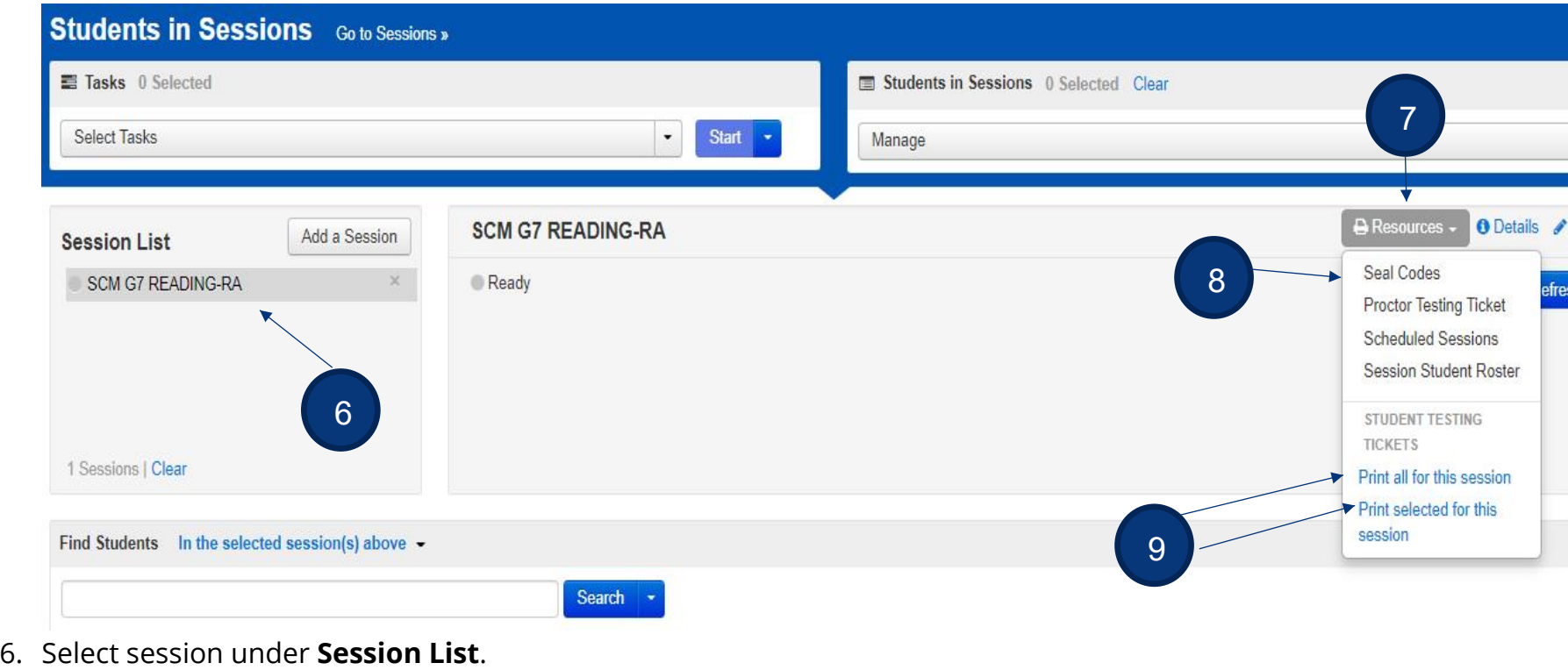

- 7. Select the **Resources** dropdown.
- 8. To print seal codes, select **Seal codes**.

#### **Seal Codes**

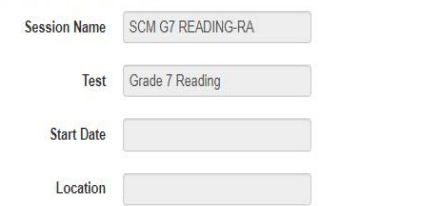

Seal Codes are needed to unlock sections of a test. When a test section is sealed, students cannot proceed into the sealed section of the test.

Each sealed section requires a different Seal Code

The number of Seal Codes you will use is determined by the number of sealed sections in the test. You must use the Seal Codes in the exact order in which they are listed below. For instance, if the table contains two sealed sections, use only the first two Seal Codes and ignore the remainder.

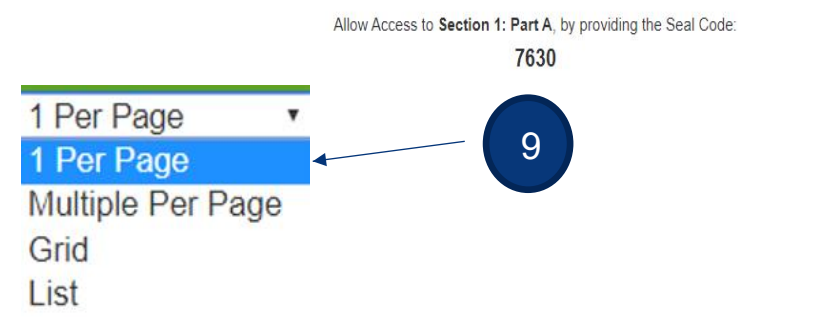

9. To print testing tickets, under Student Testing Tickets, select **Print all for this session.** To print only selected testing tickets, click the checkbox next to the name of each student whose ticket to print and select **Print selected for this session**.

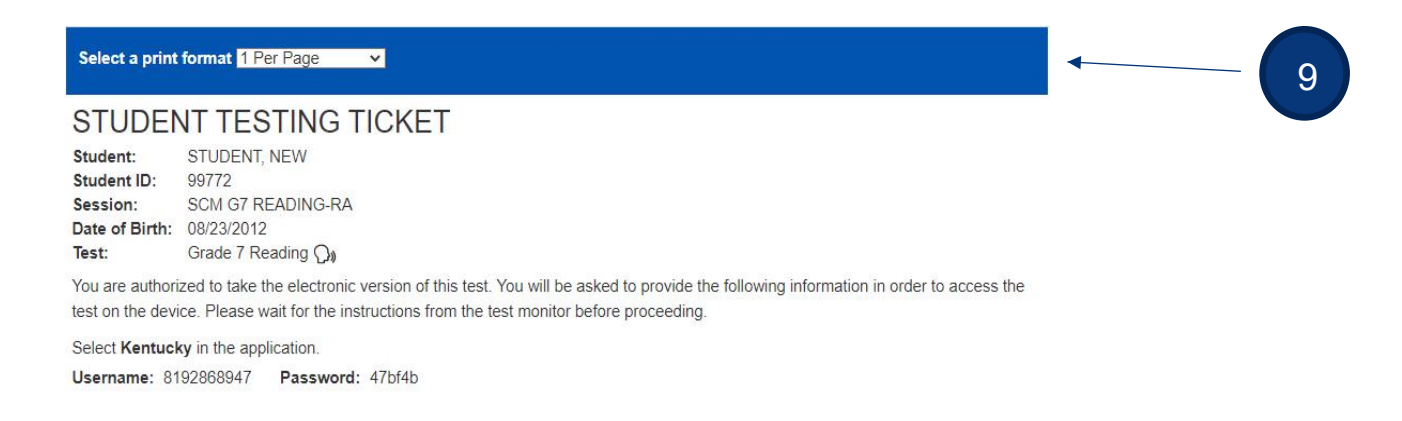

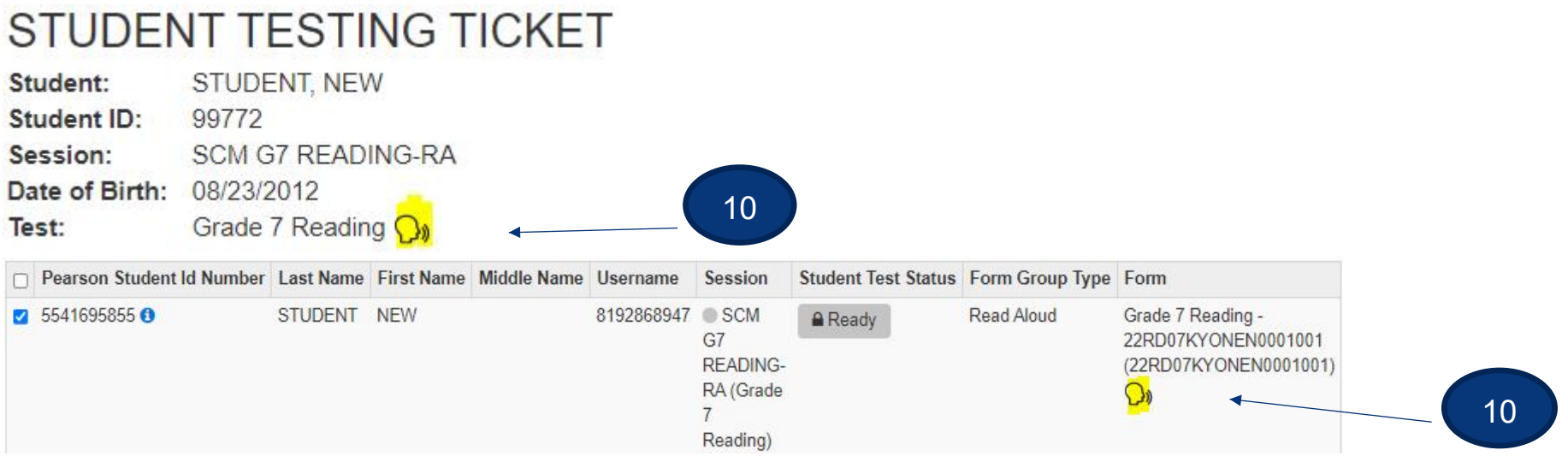

- 10. There are icons indicating if a session is a Read Aloud session, both found in the **Students in Session** screen:
	- a. On the student testing ticket.
	- b. On the Form assigned to a student.

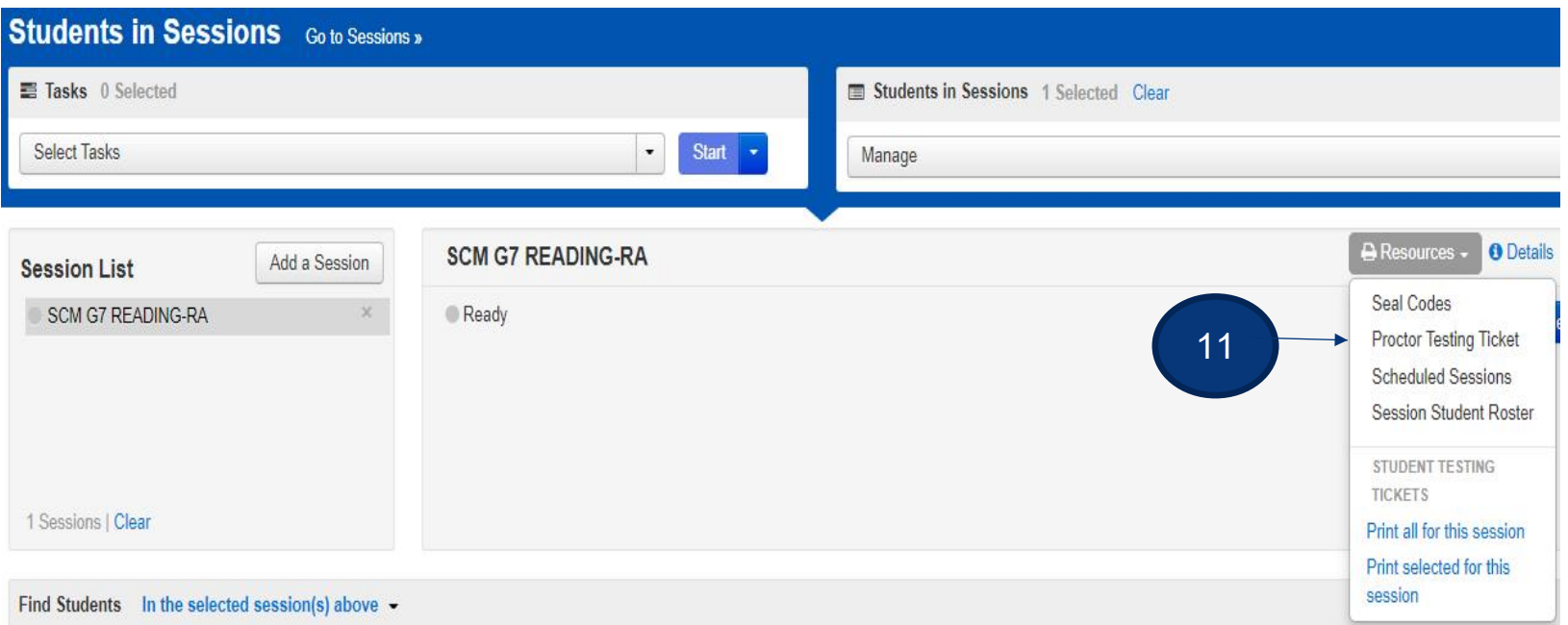

11. To print the proctor testing ticket, from **Resources,** click the **Proctor Testing Ticket**.

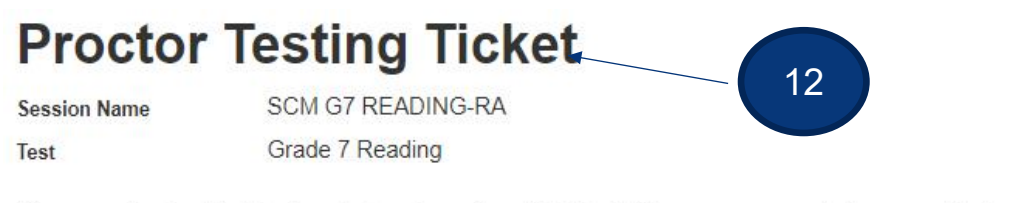

You are authorized to take the electronic version of this test. When you are ready to access the test site, use the following URL to access the test:

Select Kentucky in the application. proctor314352 Username 47BF4B Password

12. Proctor Testing Ticket may be used multiple times as long as session remains open, it will be invalid once the session is stopped.

# **Prepare Session(s)**

## **(District Assessment Coordinator, Building Assessment Coordinator)**

After sessions are created and before the session is started, users prepare the session. This step takes the information provided when users created sessions to assign students to the correct test forms. **All test sessions must be prepared before a session can be started.** You can begin to Prepare Sessions when ProctorCache becomes available. **Users should prepare sessions at least a day before testing**. You can prepare test sessions one at a time or prepare multiple sessions at the same time.

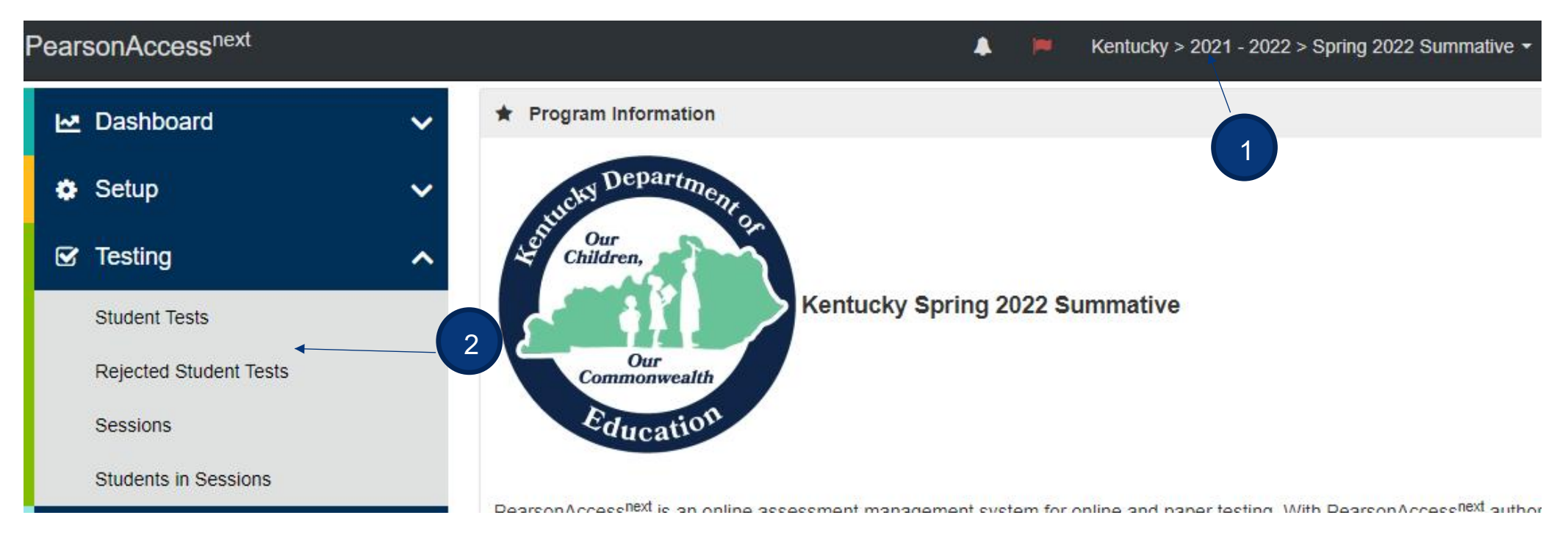

- 1. Verify the correct test administration is selected.
- 2. From the Testing dropdown, select **Sessions**.

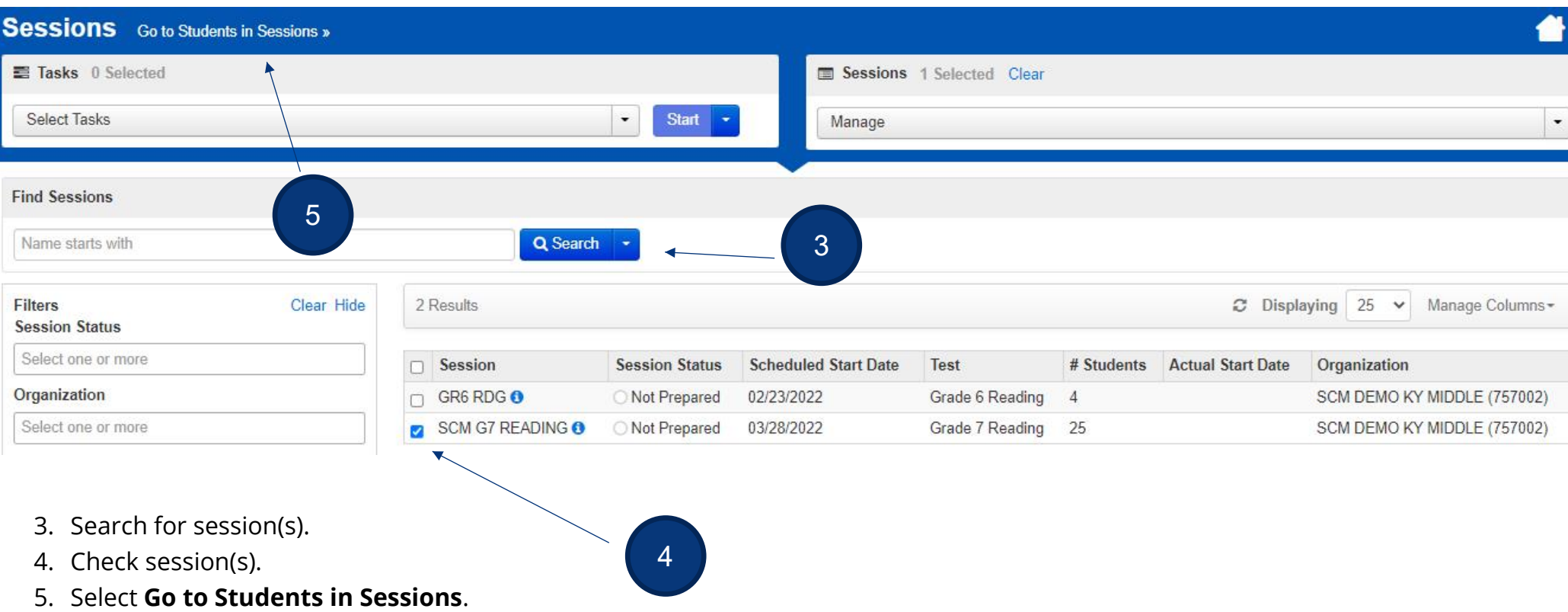

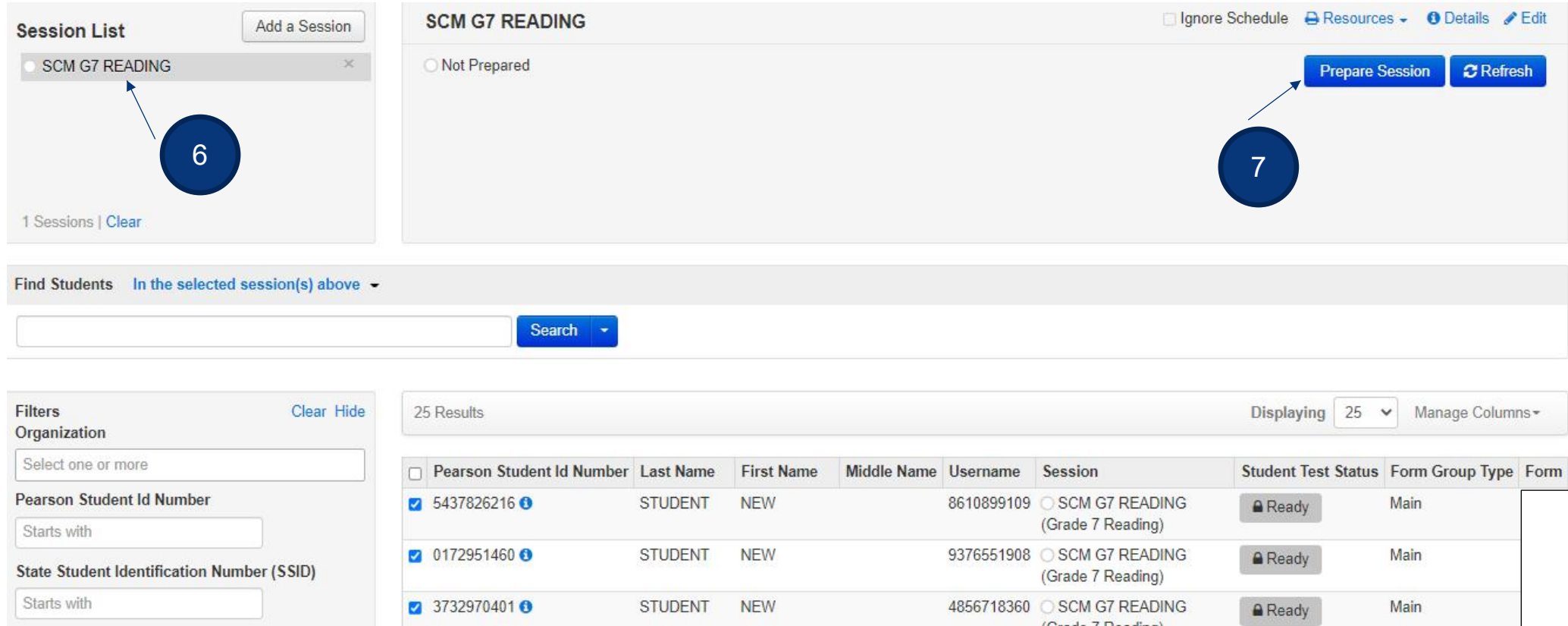

- 6. Verify the test session(s) to prepare is selected under **Session List**.
- 7. Click the **Prepare Session** button. (Note the session is *Not Prepared* and no Form number is assigned).

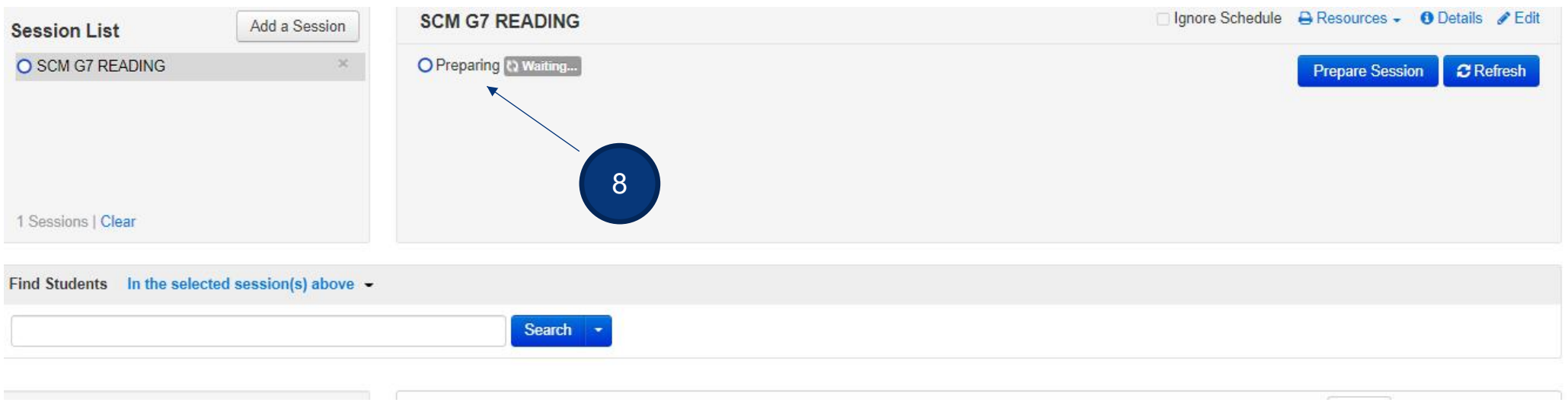

8. Session will show as *Preparing*.

**Note:** When prepared, the session will be in the *Ready* status and a Form number will have been assigned to each student in the session.

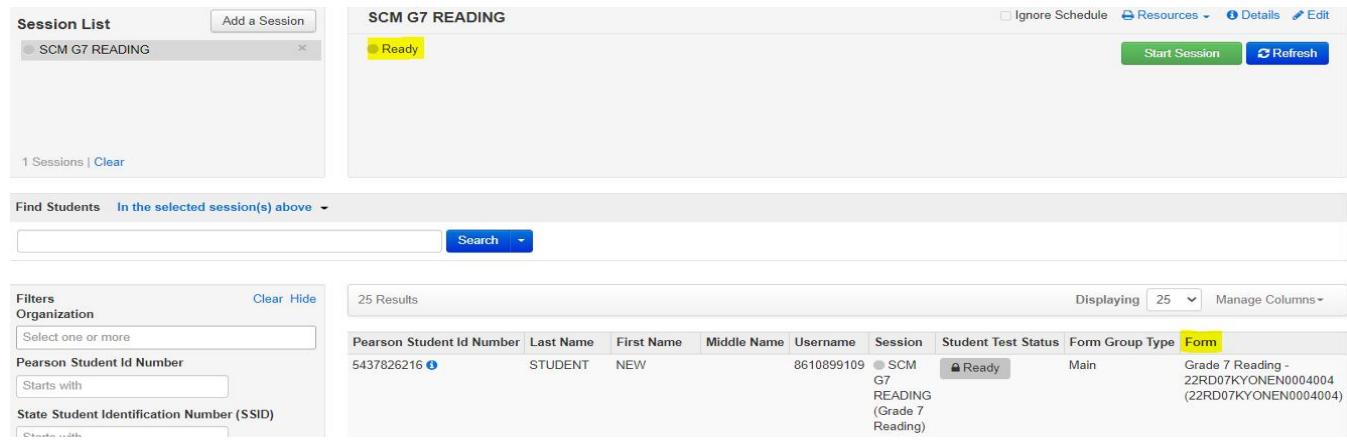

# **Start Test Session(s)**

#### **(District Assessment Coordinator, Building Assessment Coordinator, Online Test Administrator)**

After a test session is prepared, it can then be started. Test sessions should be started on the day of testing, before students log in to test. You can start test sessions one at a time or start multiple sessions at the same time.

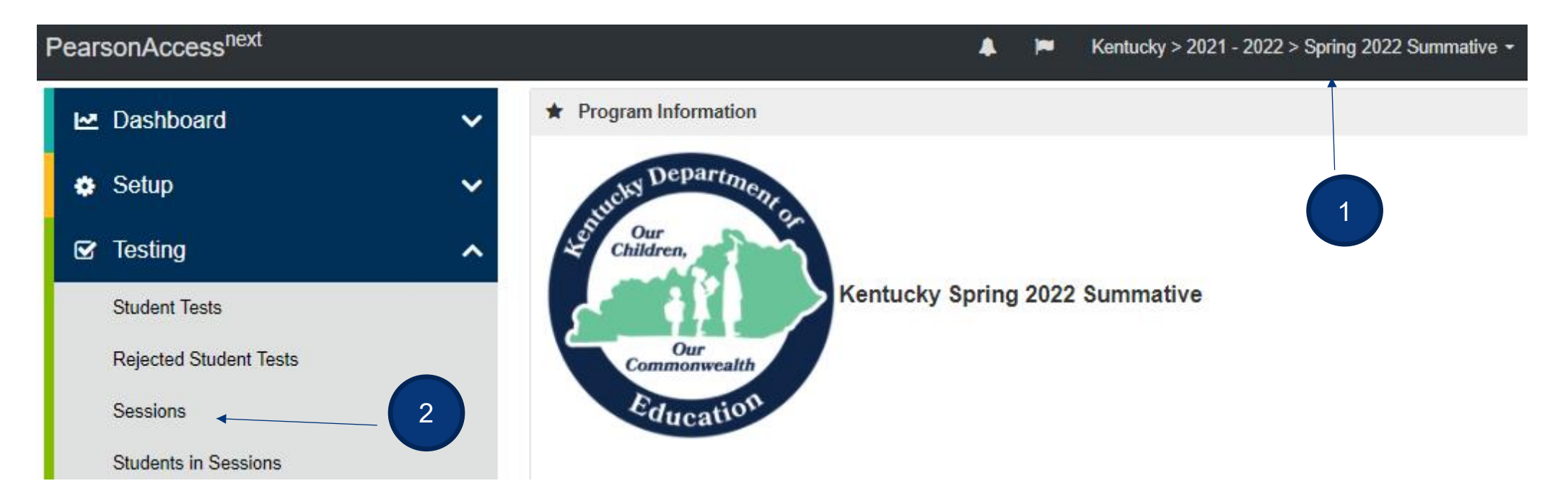

- 1. Verify the correct test administration is selected.
- 2. From the Testing dropdown, select **Sessions**.

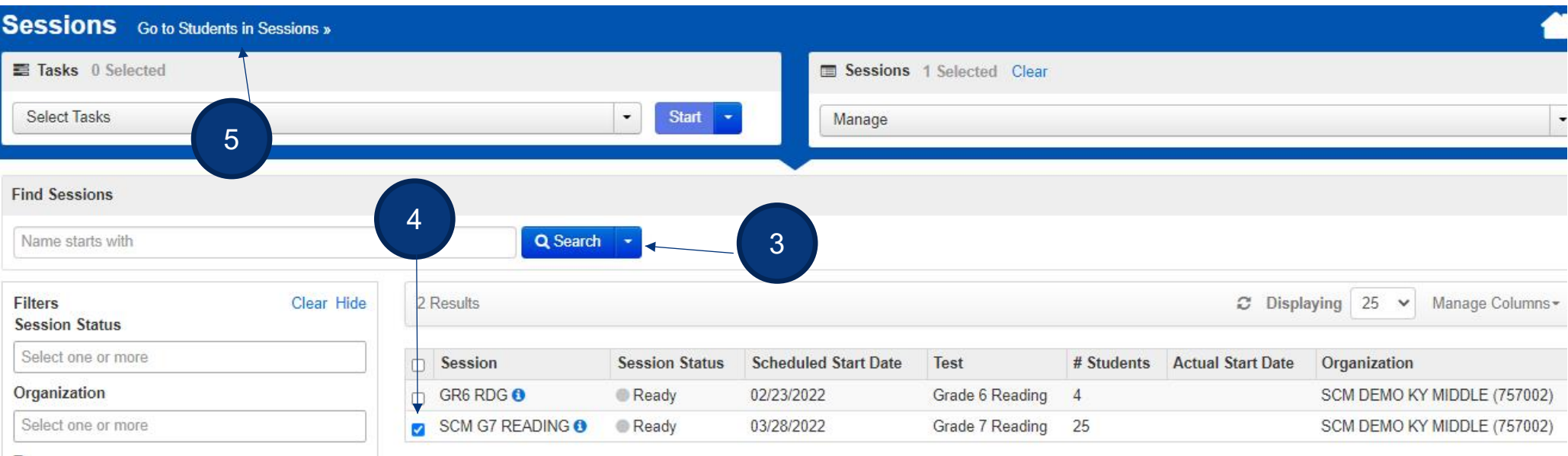

- 3. Search for session(s). Click the **Search** dropdown to search for all sessions.
- 4. Check session(s).
- 5. Select **Go to Students in Sessions**.

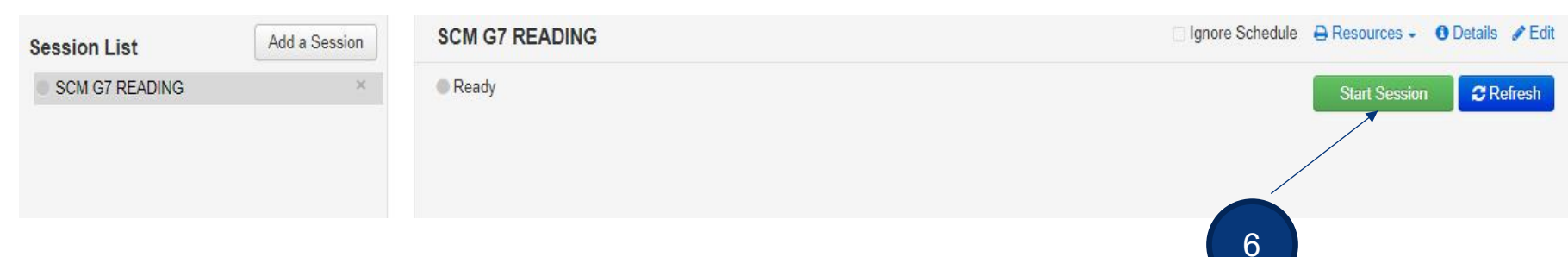

6. Select the **Start Session** button.

Students will log in with their testing ticket *after* the test session has been started.

#### **Additional Resources**

· **PearsonAccessnext Online Support –** Testing pages detail steps and information for session management before, during, and after testing. Testing pages apply to all user roles, regardless of permissions. For instruction on Testing topics, use the menu at the left of the page to navigate through the support site.

<https://support.assessment.pearson.com/x/IYDy>

· **PearsonAccessnext Manage an Online Test Session Training Module –** This module covers an overview of tasks, Creating a Test Session, Managing Test Sessions and Testing Tickets & Seal Codes.

[https://media.pearsoncmg.com/cmg/Creative/School/State/PAC/Overviews/PAnext\\_M04a/player.html](https://media.pearsoncmg.com/cmg/Creative/School/State/PAC/Overviews/PAnext_M04a/player.html)

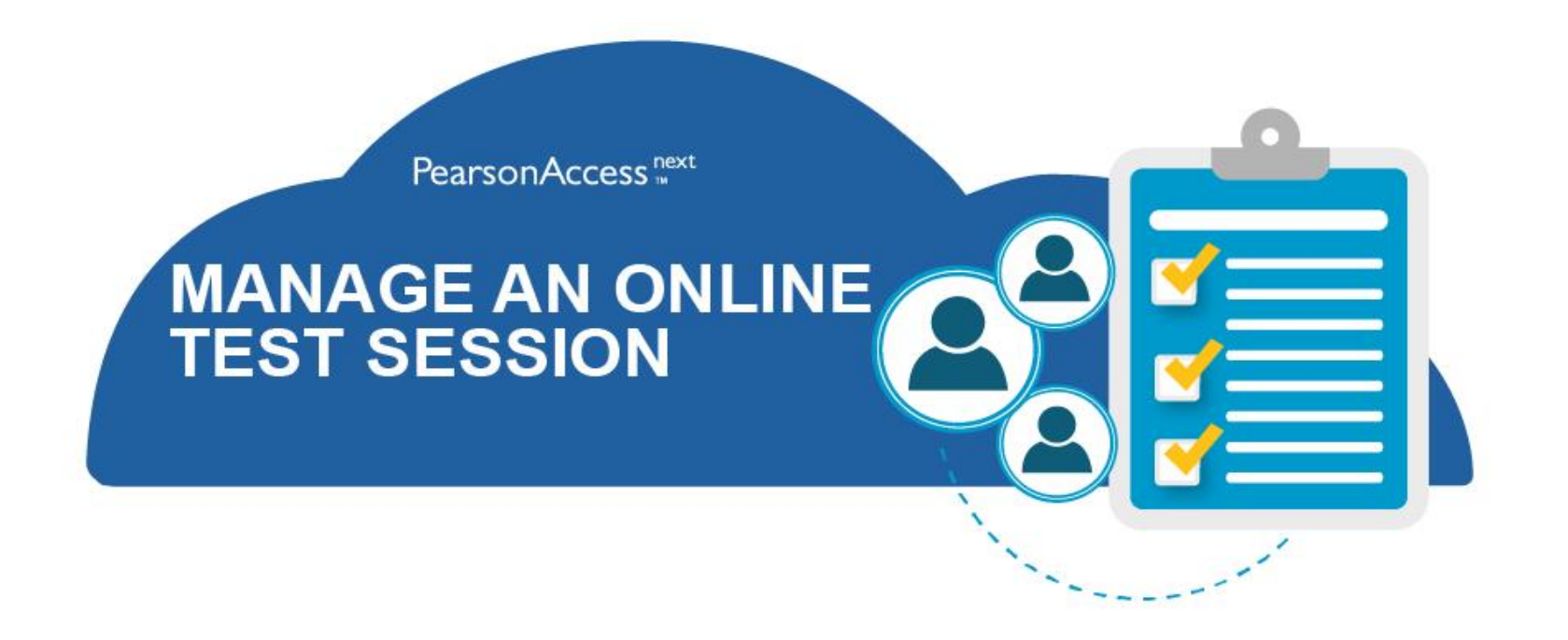

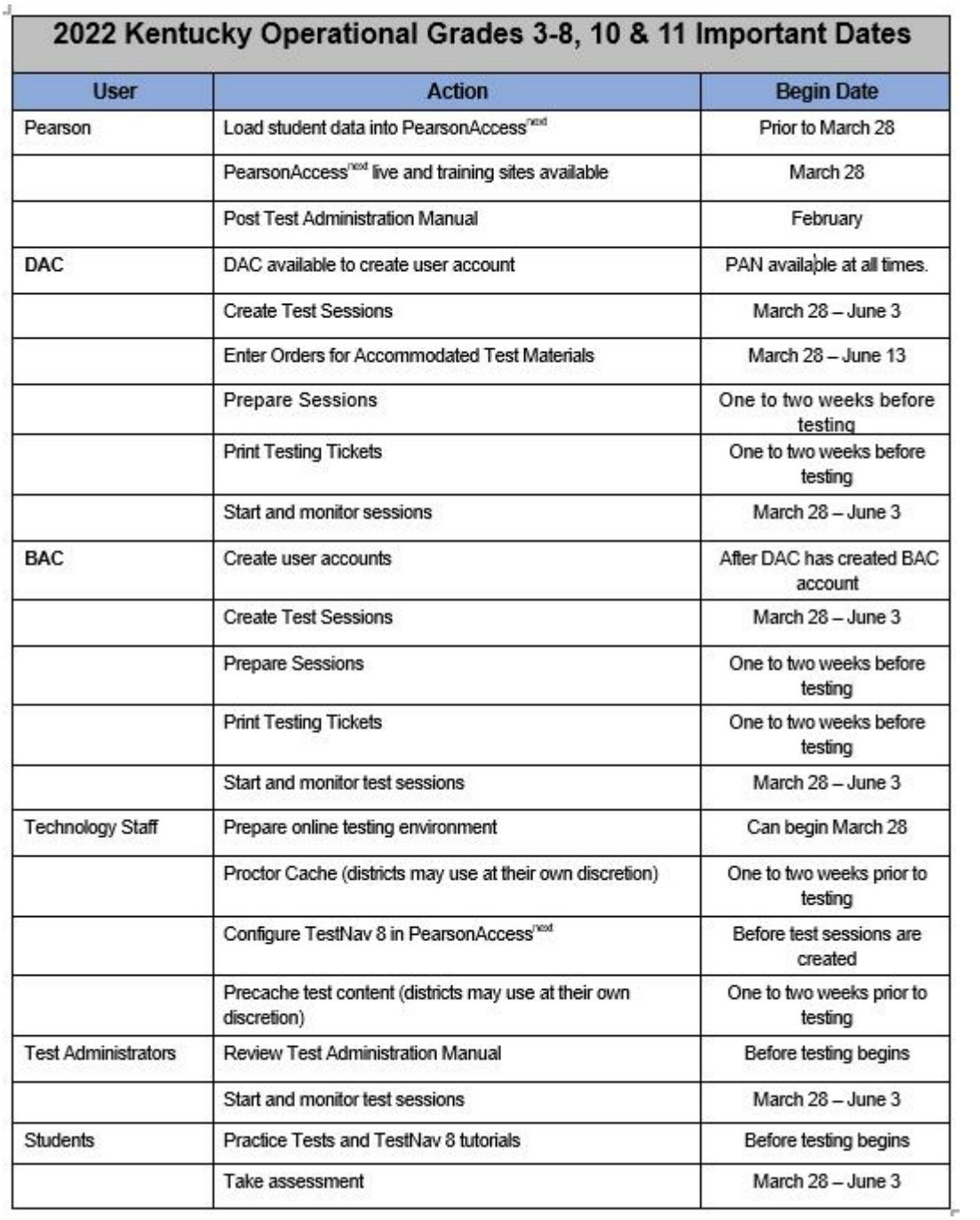